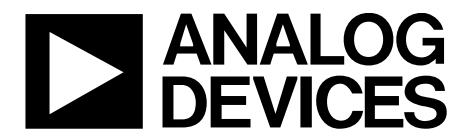

One Technology Way • P.O. Box 9106 • Norwood, MA 02062-9106, U.S.A. • Tel: 781.329.4700 • Fax: 781.461.3113 • www.analog.com

## **Evaluating the AD7175-8 24-Bit, 250 kSPS, Sigma-Delta ADC with 20 µs Settling and Integrated Analog Input Buffers**

#### **FEATURES**

**Full featured evaluation board for the AD7175-8 PC control in conjunction with the Analog Devices, Inc., SDP-B board (EVAL-SDP-CB1Z)** 

**PC software for control and data analysis (time domain) Standalone capability**

#### **EVALUATION KIT CONTENTS**

**EVAL-AD7175-8SDZ evaluation board AD717x Eval+ software CD 7 V to 9 V ac-to-dc adapter**

#### **ADDITIONAL EQUIPMENT NEEDED**

**DC signal source PC running Windows® XP to Windows 10**

### **GENERAL DESCRIPTION**

The EVAL-AD7175-8SDZ evaluation board features the AD7175-8, a 24-bit, 250 kSPS analog-to-digital converter (ADC) with integrated analog input buffers, on-board power supply regulation, and an external amplifier section for amplifier evaluation. A 7 V to 9 V ac-to-dc adapter is regulated to 5 V and 3.3 V; this supplies the AD7175-8 and support components. The evaluation board connects to a USB port via the system demonstration platform (SDP) controller board EVAL-SDP-CB1Z (SDP-B).

The AD717x Eval+ software fully configures the AD7175-8 device functionality via a user accessible register interface and provides dc time domain analysis in the form of waveform graphs, histograms, and associated noise analysis for ADC performance evaluation.

Full specifications on the AD7175-8 are available in the product data sheet, which should be consulted in conjunction with this user guide when working with the evaluation board. Full details for the SDP-B controller board are available on the Analog Devices website.

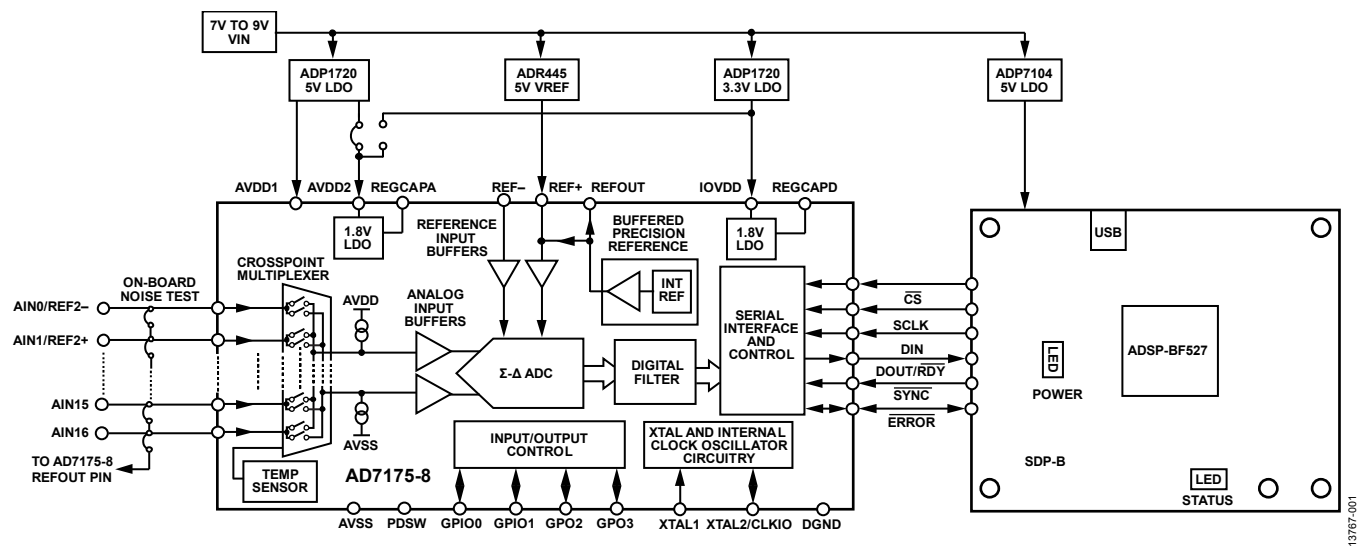

#### **FUNCTIONAL BLOCK DIAGRAM**

*Figure 1. EVAL-AD7175-8SDZ Block Diagram*

# TABLE OF CONTENTS

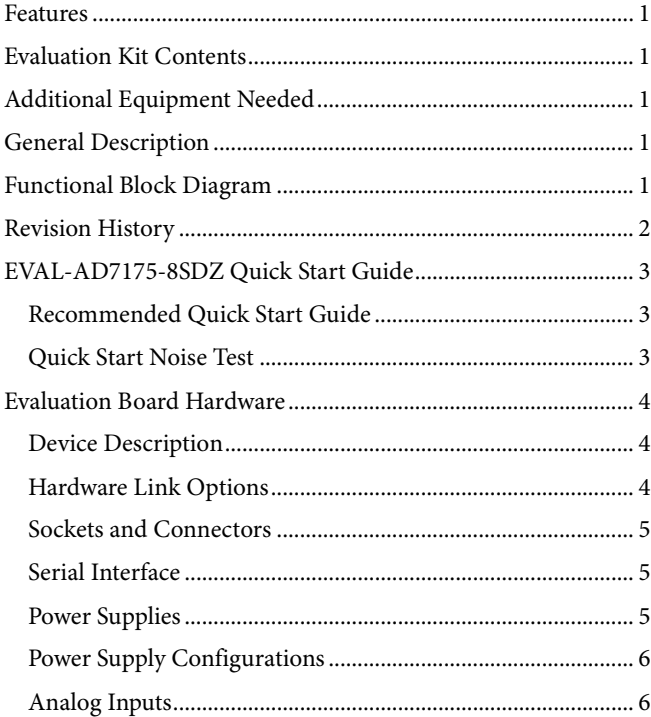

## **REVISION HISTORY**

#### **1/2018—Rev. 0 to Rev. A**

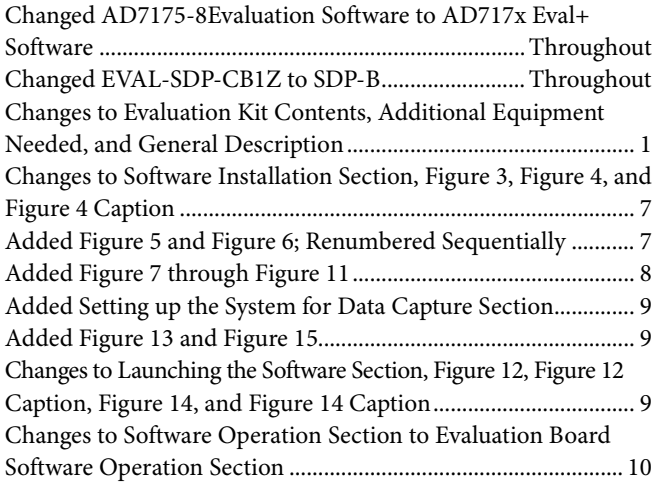

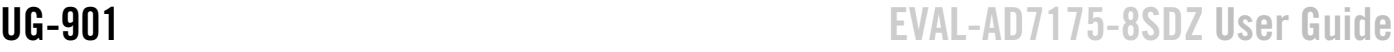

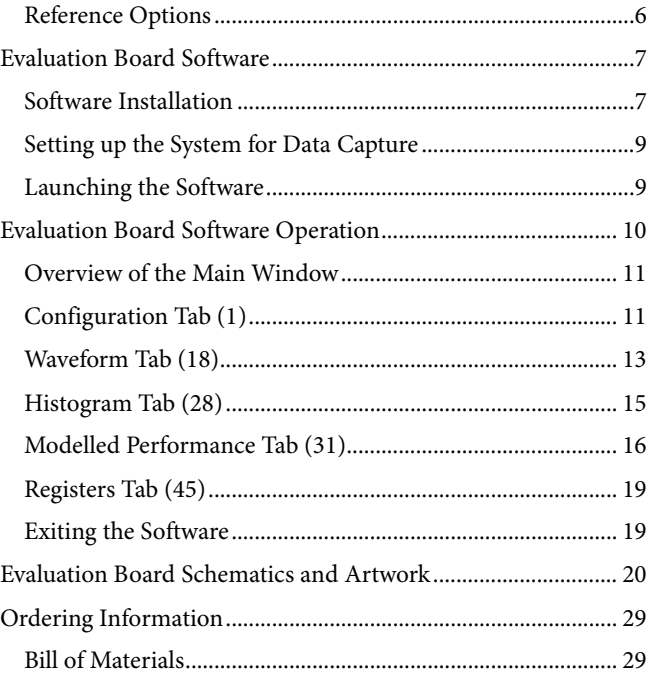

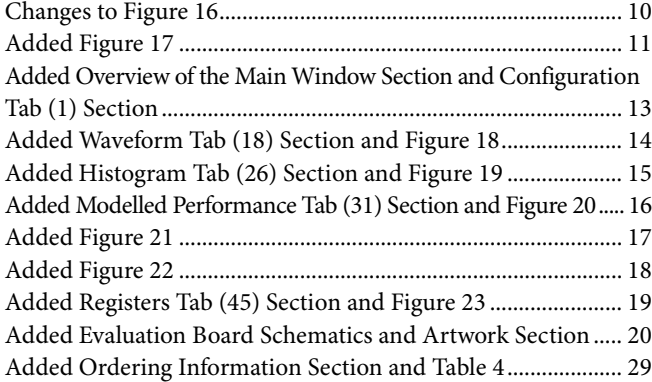

**11/2015—Revision 0: Initial Version**

# EVAL-AD7175-8SDZ QUICK START GUIDE **RECOMMENDED QUICK START GUIDE**

Follow these steps to set up the board:

- 1. Disconnect the SDP-B board from the USB port of the PC. Install the AD717x Eval+ software from the enclosed CD. Restart the PC after installation.
- 2. Connect the SDP-B board to the EVAL-AD7175-8SDZ evaluation board, as shown in Figure 2.
- 3. Fasten the two boards together with the enclosed plastic screw washer set.
- 4. Connect the external 9 V power supply to Connector J4 of the evaluation board, as shown in Figure 2. Set LK2 to Position B.
- 5. Connect the SDP-B board to the PC via the USB cable. For Windows® XP, you may need to search for the SDP drivers. Choose to automatically search for the drivers for the SDP-B board if prompted by the operating system.
- 6. From the **Analog Devices** subfolder in the **Programs** menu, launch the AD717x Eval+ software.

## **QUICK START NOISE TEST**

Use the following procedure to quickly test the noise performance:

- 1. Insert Link LK5 to Link LK20 to initiate the noise performance test mode. In this mode, analog input channels short to the REFOUT pin via SL11.
- 2. In the evaluation software, click **Start Sampling** to acquire samples from the ADC (see Figure 16).

The **Samples** numeric control in the top right corner of the main window sets the number of samples collected in each batch.

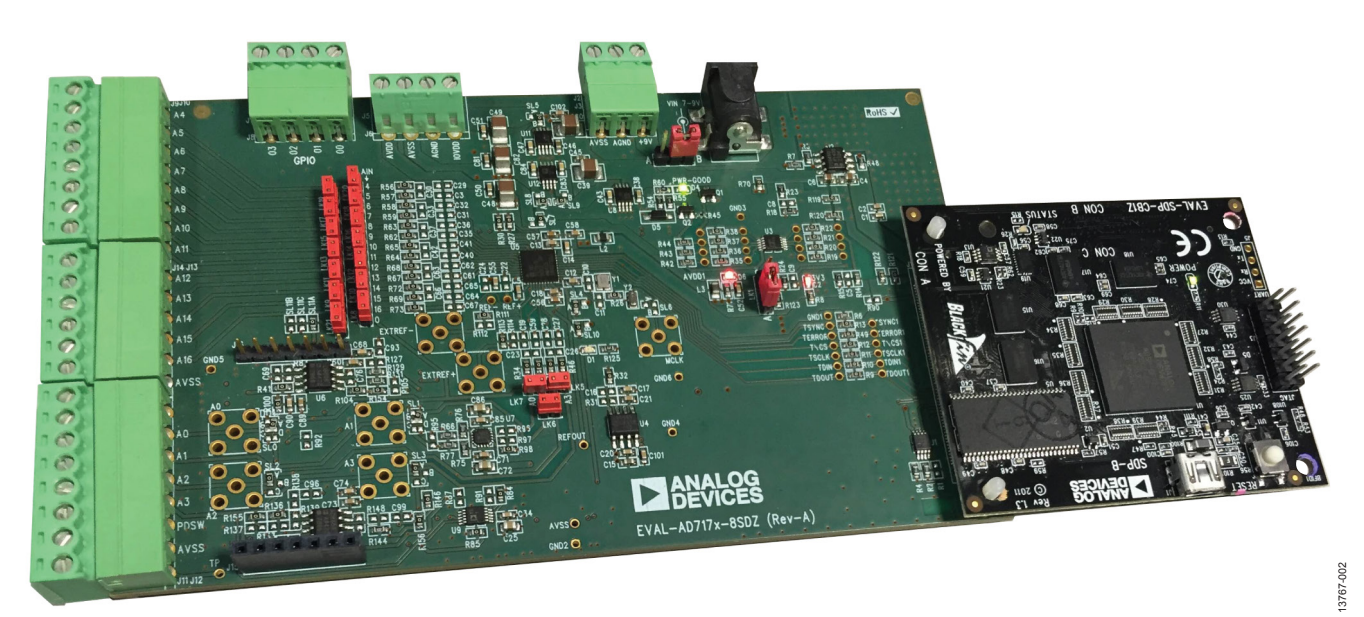

*Figure 2. Hardware Configuration, Setting Up the EVAL-AD7175-8SDZ*

# EVALUATION BOARD HARDWARE **DEVICE DESCRIPTION**

The AD7175-8 is a highly accurate, high resolution, multiplexed, 8-/16-channel (full/pseudo differential) Σ-Δ ADC. The AD7175-8 has a maximum channel-to-channel scan rate of 50 kSPS (20 µs) for fully settled data The output data rates range from 5 SPS to 250 kSPS. The device includes integrated analog input and reference buffers, an integrated precision 2.5 V reference, and an integrated oscillator.

## **HARDWARE LINK OPTIONS**

See Table 1 for the default link options. By default, the board is configured to operate from the supplied 9 V ac-to-dc adapter connected to Connector J4. The 5 V supply required for the AD7175-8 comes from the on-board low dropout regulator (LDO). The ADP1720, with a 5 V fixed output voltage, receives its input voltage from J2 or J4 (depending on the position of LK2) and generates a 5 V output.

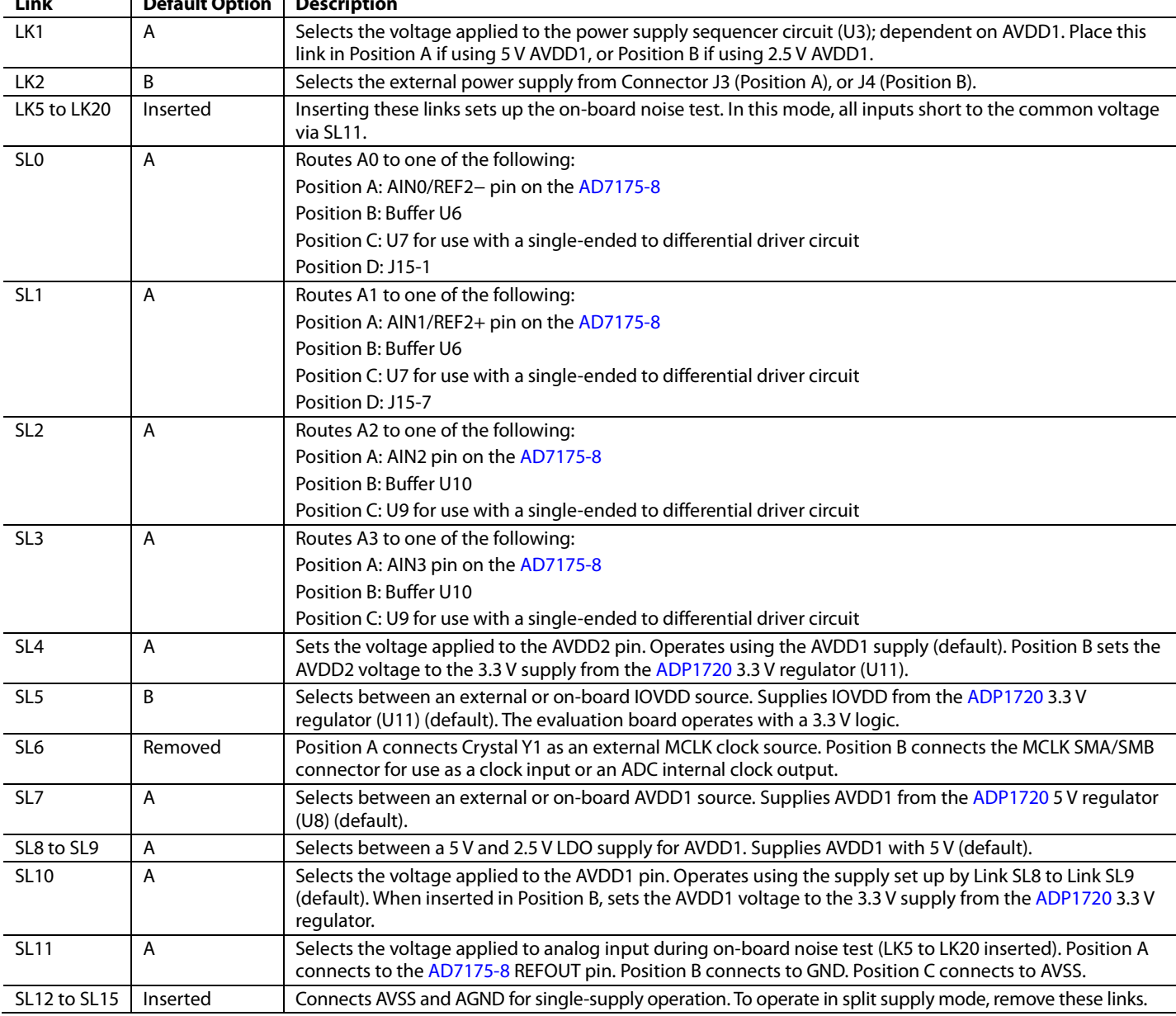

#### **Table 1. Default Link and Solder Link Options Link Default Option Description**

## **SOCKETS AND CONNECTORS**

#### **Table 2. Connector Details**

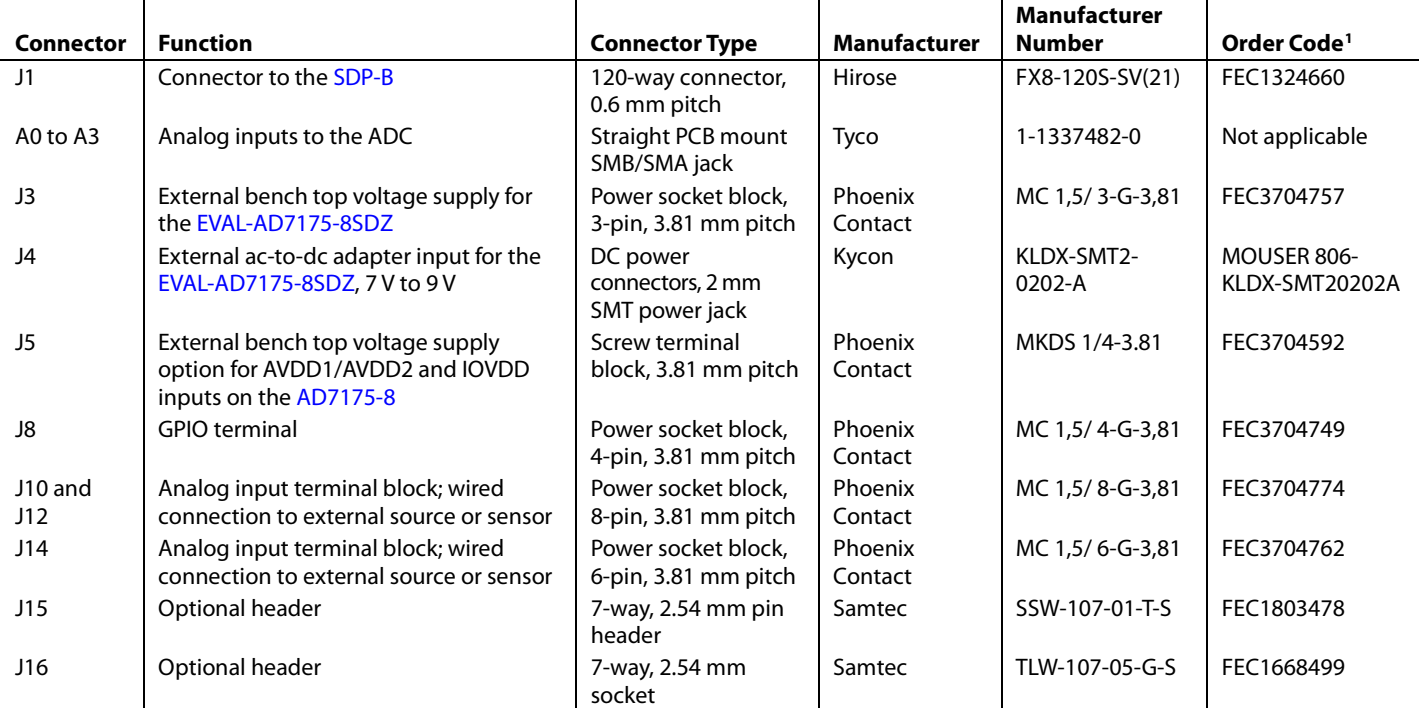

<sup>1</sup> Order codes starting with FEC are for Farnell.

### **SERIAL INTERFACE**

The EVAL-AD7175-8SDZ evaluation board connects to the Blackfin® ADSP-BF527 on the SDP-B controller board via the serial peripheral interface (SPI). There are four primary signals, CS, SCLK, and DIN (all inputs), and one output from the ADC, DOUT/RDY.

To operate the evaluation board in standalone mode, disconnect the AD7175-8 serial interface lines from the 120-pin header by removing the 0 Ω, R9 through R13 links. Use the test points to connect the signals to an alternative digital capture setup.

### **POWER SUPPLIES**

Power the evaluation board from the ac-to-dc adapter connected to J4, or from an external bench top supply applied to J3 or J5. Linear LDOs generate the required voltages from the applied input voltage  $(V_{\text{IN}})$  rail when using J3 or J4. Use J5 to bypass the on-board regulators. The regulators used are the 5 V fixed output voltage and 2.5 V adjustable output voltage ADP1720 devices, which supply the AVDD1 and AVDD2 rails to the ADC; the ADP1720 (3.3 V) supplies the IOVDD rail. Use the ADP7104 (5 V) to supply 5 V for the SDP-B controller board. Each supply is decoupled where it enters the board and again at each device. Table 3 shows the various power supply configurations available, including split supply operation.

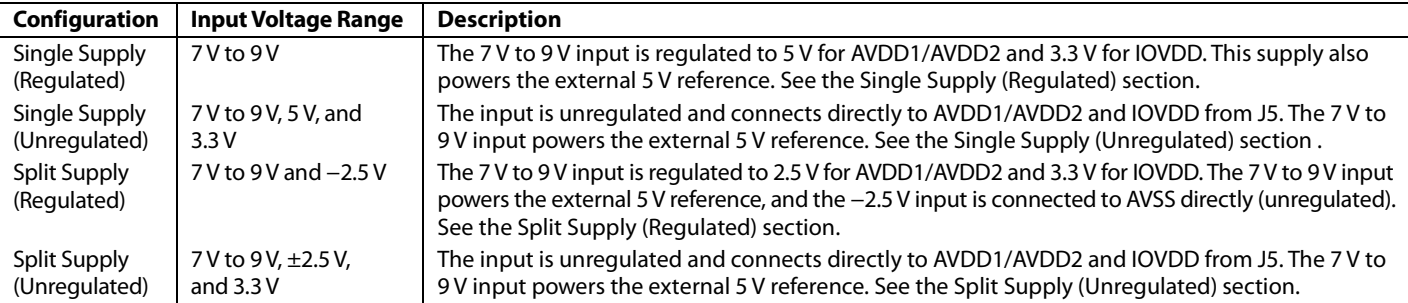

#### **Table 3. Power Supply Configurations1**

<sup>1</sup> Only one configuration can be used at a time.

## **POWER SUPPLY CONFIGURATIONS**

#### *Single Supply (Regulated)*

There are two available power supply options for the singlesupply (regulated) configuration.

- An ac-to-dc adapter (included) connected to J4. Set LK2 to Position B.
- A bench top power supply connected to J3. Set LK2 to Position A and ensure that AVSS = AGND = 0 V.

Set all other links and solder links to the default settings as outlined in Table 1.

#### *Single Supply (Unregulated)*

To set up the board, use the following procedure:

- 1. Move SL5 to Position A and SL7 to Position B.
- 2. Connect the two terminals of 15 labeled AGND and AVSS.
- 3. Connect 0 V (GND) to J5 at the terminal labeled AGND.
- 4. Connect 5 V to J5 at the terminal labeled AVDD.
- 5. Connect 3.3 V to J5 at the terminal labeled IOVDD.
- 6. Connect the 7 V to 9 V input to either J3 or J4.

Set all other links and solder links to the default settings as outlined in Table 1.

#### *Split Supply (Regulated)*

To set up the board, use the following procedure:

- 1. Remove SL12 to SL15. These links connect AVSS to AGND.
- 2. Connect a bench top power supply to J3 and set LK2 to Position A. Make sure that  $AVSS = -2.5$  V in this case.
- 3. Set LK1 to Position B. This sets the input to the power monitor circuitry to work with the lower AVDD1 supply of 2.5 V.

Set all other links and solder links to the default settings as outlined in Table 1.

#### *Split Supply (Unregulated)*

To set up the board, use the following procedure:

- 1. Move SL5 to Position A and move SL7 to Position B.
- 2. Remove SL12 to SL15.
- 3. Connect 0 V (GND) to J5 at the terminal labeled AGND.
- 4. Connect 2.5 V to J5 at the terminal labeled AVDD.
- 5. Connect −2.5 V to J5 at the terminal labeled AVSS.
- 6. Connect 3.3 V to J5 at the terminal labeled IOVDD.
- 7. Connect 7 V to 9 V to either J3 or J4. Connect or disconnect the AVSS terminal of J3 to the AVSS terminal of J5.
- 8. Set LK1 to Position B. This sets the input to the power monitor circuitry to work with the lower AVDD1 supply of 2.5 V.

Set all other links and solder links set to the default settings as outlined in Table 1.

## **ANALOG INPUTS**

The EVAL-AD7175-8SDZ primary analog inputs can be applied in two separate ways:

- J10, J12, and J14 connectors on the left side of the board
- A0 to A3 SMB/SMA footprints on the evaluation board

The analog inputs route directly to the associated analog input pins on the AD7175-8, provided that the LK5 to LK20 links (on-board noise test) are removed. The AD7175-8 evaluation software is set up to analyze dc inputs to the ADC. The AD7175-8 input buffers work for dc input signals.

#### **REFERENCE OPTIONS**

The EVAL-AD7175-8SDZ includes an external 5 V reference, the ADR445. The AD7175-8 includes an internal 2.5 V reference. The default operation is to use the external reference input, which is set to accept the 5 V ADR445 on the evaluation board.

Choose the reference in the SETUPCONx registers associated with Setup 0 to Setup 7 to select the reference used for conversions by the AD7175-8.

Change between the internal and external references by accessing the AD7175-8 register map in the evaluation software.

# EVALUATION BOARD SOFTWARE **SOFTWARE INSTALLATION**

The EVAL-AD7175-8SDZ evaluation kit includes software on a CD. Double-click the **setup.exe** file from the CD to run the installer. The default installation location for the software is **C:\Program Files\Analog Devices\ AD717x Eval+\**.

Install the AD717x Eval+ software before connecting the evaluation board and SDP-B board to the USB port of the PC to ensure that the evaluation system is correctly recognized when connected to the PC.

There are two parts to the installation.

- 1. AD717x Eval+ software installation.
- 2. AD717x Eval+ Dependencies
	- a. SDP-B board drivers
	- b. Ssrc SVG plug-in installation
	- c. Microsoft .Net Framework v3.5

#### *Warning*

To ensure the PC correctly recognizes the evaluation system, the evaluation software drivers must be installed before connecting the EVAL-AD7175-8SDZ evaluation board and SDP-B boards to the USB port of the PC.

#### *Installing the AD717x Eval+ Software*

To install the AD717x Eval+ software take the following steps:

- 1. With the SDP-B disconnected from the USB port of the PC, insert the AD717x Eval+ software installation CD into the CD-ROM drive. Double-click the **setup.exe** file to begin the evaluation board software installation.
- 2. The default installation location for the software is **C:\Program Files\Analog Devices\AD717x Eval+\.**
- 3. A dialog box appears asking for permission to allow the program to make changes to the PC. Click **Yes** to proceed (see Figure 3).

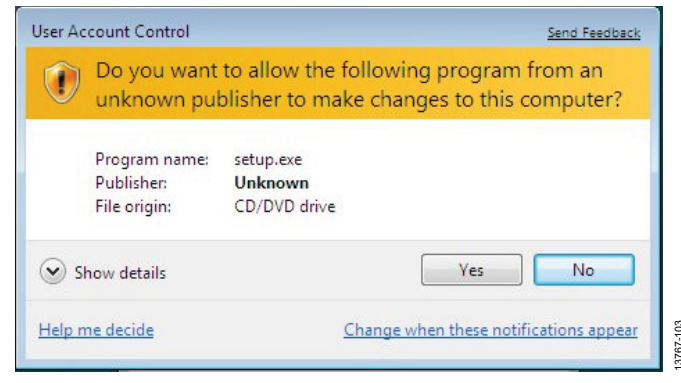

*Figure 3. User Account Control Permission Dialog Box*

4. Select a location to install the software and click **Next**. Figure 4 shows the default locations displayed when the dialog box opens. To select another location click **Browse**.

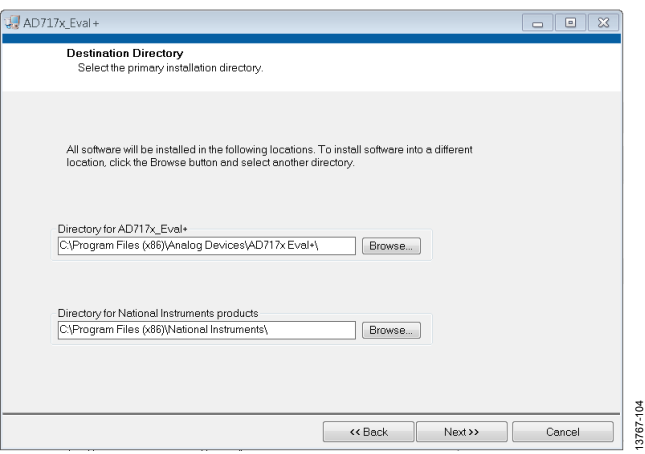

*Figure 4. AD717x Eval+ Installation, Selecting the Location for Software Installation* 

5. A license agreement appears. Read the agreement, select **I accept the License Agreement**, and click **Next.**

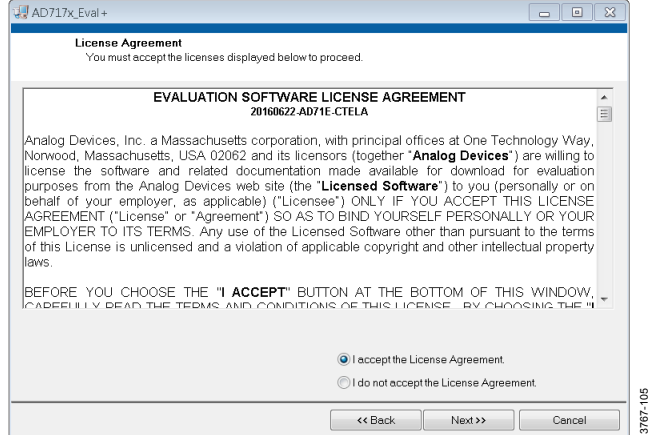

*Figure 5. AD717x Eval+ Installation, Accepting the License Agreement*

6. A summary of the installation displays. Click **Next** to continue.

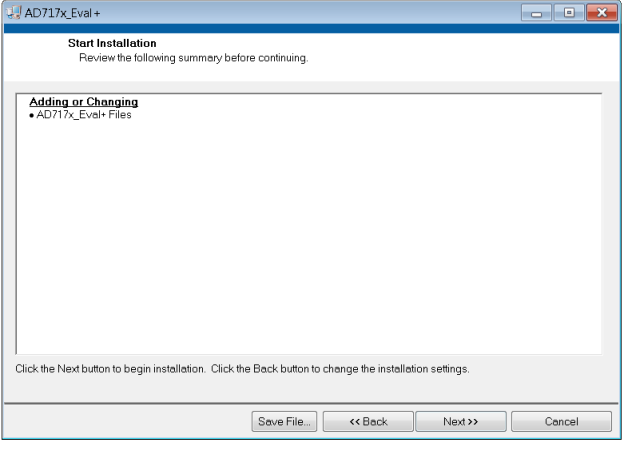

*Figure 6. AD717x Eval+ Installation, Reviewing a Summary of the Installation* 

13767-105

13767-106

 $\frac{106}{1}$ 3767-

13767-103

7. The message in Figure 7 appears when the installation is complete.

| AD717x_Eval+                                     |                    | $\overline{\phantom{a}}$ |
|--------------------------------------------------|--------------------|--------------------------|
| <b>Installation Complete</b>                     |                    |                          |
|                                                  |                    |                          |
| The installer has finished updating your system. |                    |                          |
|                                                  |                    |                          |
|                                                  |                    |                          |
|                                                  |                    |                          |
|                                                  |                    |                          |
|                                                  |                    |                          |
|                                                  |                    |                          |
|                                                  |                    |                          |
|                                                  |                    |                          |
|                                                  | Next >><br><< Back | 13767-107<br>Finish      |

*Figure 7. AD717x Eval+ Installation Complete*

#### *Installing the Eval+ Dependencies*

After installation of the evaluation software is complete, a welcome window displays to install the **Eval+ Dependencies**.

1. With the SDP-B board still disconnected from the USB port of the PC, make sure all other applications are closed, then click **Install**.

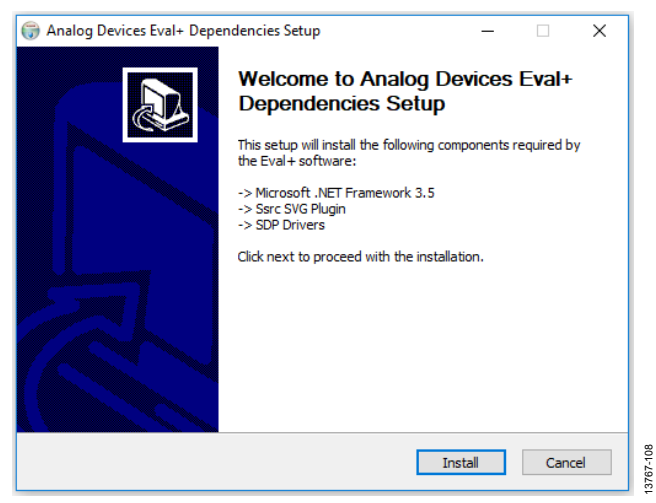

*Figure 8. Eval+ Dependencies Setup, Beginning the Drivers Installation*

- 2. The Ssrc SVG plug-in will install first, then the SDP-B drivers, and finally the .Net Framework.
- 3. If using Windows 8 or Windows 10 see the Installing the .Net Framework v3.5 on Windows 8 and Windows 10 section.
- 4. To complete the drivers installation click **Close**. This closes the installation setup wizard.

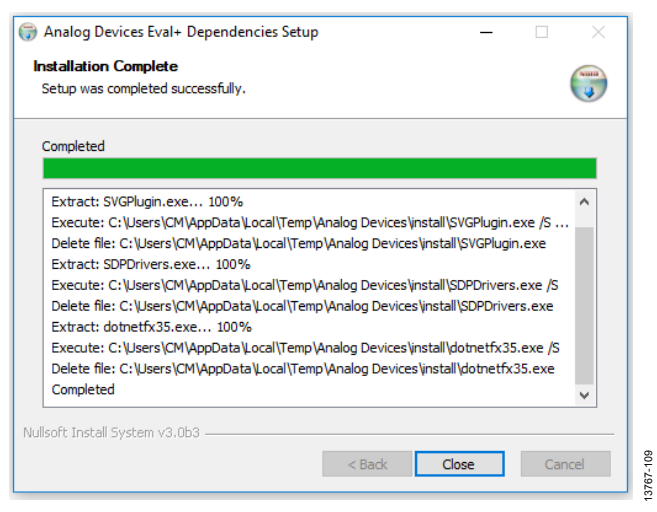

*Figure 9. Eval+ Dependencies Setup, Completing the Driver Setup Wizard*

5. Before using the evaluation board, the user must restart the PC.

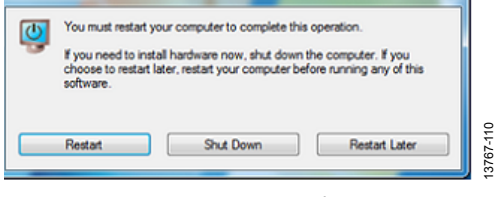

*Figure 10. Restarting the PC*

#### *Installing the .Net Framework v3.5 on Windows 8 and Windows 10*

Windows 8 and Windows 10 have a built in installer for the .Net Framework v3.5. In order to run this software the user will need an internet connection and may need administrator privileges. Complete the following steps to install the software. If unable to install the .Net Framework contact your system administrator.

1. When the Eval+ Dependencies installer reaches the .Net Framework, the window shown in Figure 11 will appear.

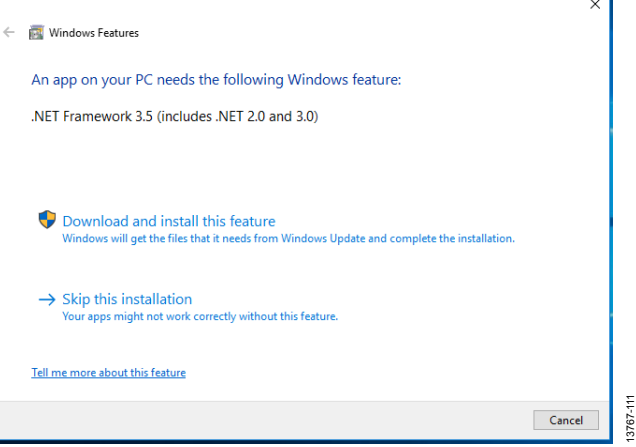

*Figure 11. Restarting the PC*

2. Follow the steps in the installation wizard to complete the installation.

# EVAL-AD7175-8SDZ User Guide Valley Controller Valley VG-901

3. If the window in Figure 11 does not appear; v3.5 may already be installed. To check if the software is already installed open **Control Panel** > **Programs** > **Programs and Features** and select **Turn Windows features on or off**. Check that the .Net Framework v3.5 is enabled.

## **SETTING UP THE SYSTEM FOR DATA CAPTURE**

After completing the steps in the Software Installation section and the Evaluation Board Hardware section, set up the system for data capture using the following steps.

- 1. Allow the **Found New Hardware Wizard** to run after the SDP-B board is connected to the PC. (If using Windows XP, search for the SDP-B drivers. Choose to automatically search for the drivers if prompted by the operating system.)
- 2. Check that the board is connecting to the PC correctly using the **Device Manager**.
- 3. Access the **Device Manager** by right clicking **My Computer**, then **Manage**. A dialog box appears asking for permission to allow the program to make changes to the PC. Click **Yes**. The **Computer Management** box appears. Click **Device Manager** from the list of **System Tools** (see Figure 12).
- 4. The SDP-B board appears under **ADI Development Tools**. This indicates that the driver software has installed and the board is connected to the PC correctly.

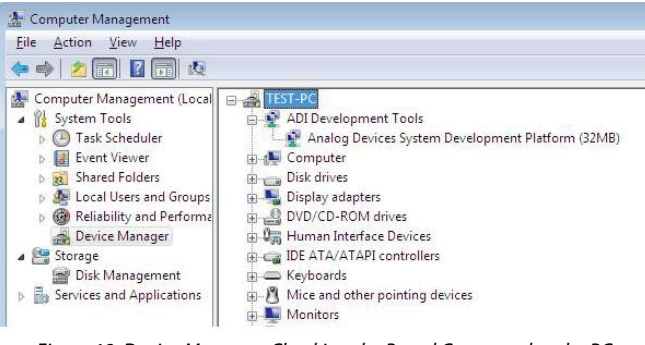

*Figure 12. Device Manager, Checking the Board Connected to the PC Correctly*

## **LAUNCHING THE SOFTWARE**

After completing the steps in the Setting up the System for Data Capture section, launch the AD717x Eval+ software using the following steps:

- 1. From the **Start** menu, click **Programs > Analog Devices > AD717x Eval+**.
- 2. The dialog box in Figure 13 appears, select **AD7175 Evaluation Board**. The main window of the software box displays as shown in Figure 16.

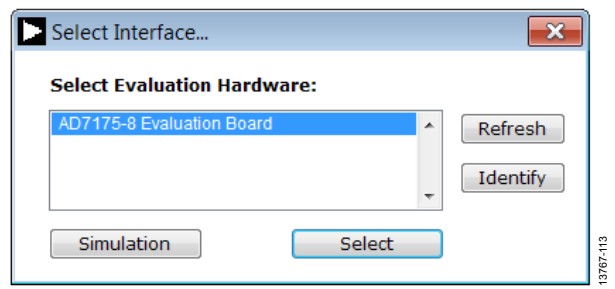

*Figure 13. AD7175-8 Evaluation Board Selection*

3. If the EVAL-AD7175-8SDZ evaluation system is not connected to the USB port via the SDP-B, when the software is launched the **Select Interface** dialog box appears (see Figure 14). Connect the evaluation board to the USB port of the PC, wait a few seconds, click **Refresh** and the option shown in Figure 13 appears.

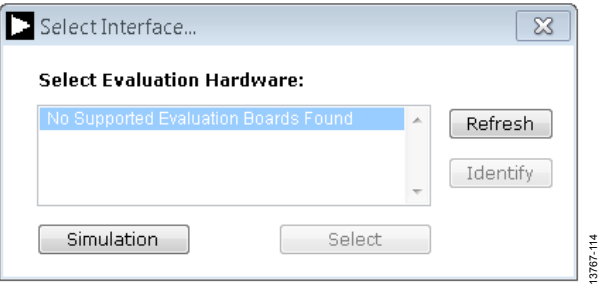

*Figure 14. Evaluation Board Selection, No Board Connected*

4. The AD717x Eval+ software can also be used without connecting hardware. Click the **Simulation** button and the options shown in Figure 15 appear. This simulation mode uses a model and allows the AD7172-2, AD7172-4, AD7173-8, AD7175-2, AD7175-8, AD7176-2, or AD7177-2 to be evaluated.

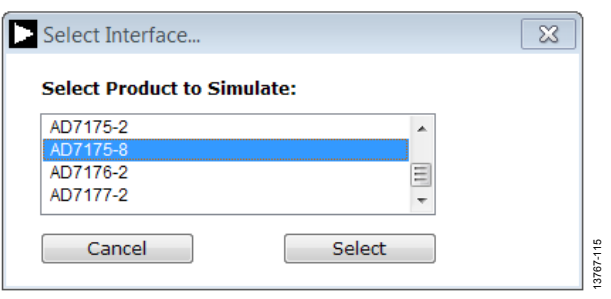

*Figure 15. Evaluation Board Selection Simulation*

13767-112

3767-112

# EVALUATION BOARD SOFTWARE OPERATION

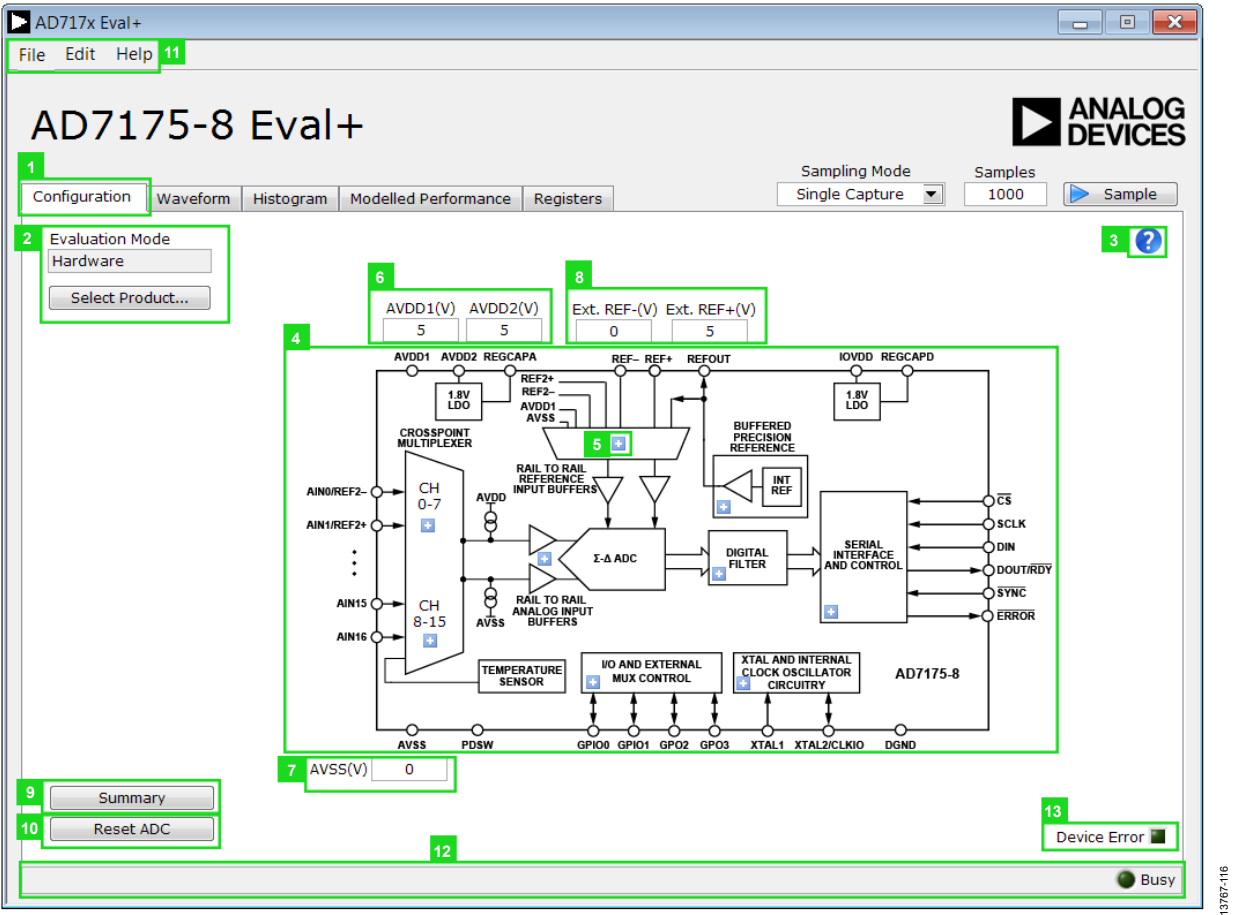

*Figure 16. Configuration Tab of the AD7175-8 Eval+ Software in Hardware Mode*

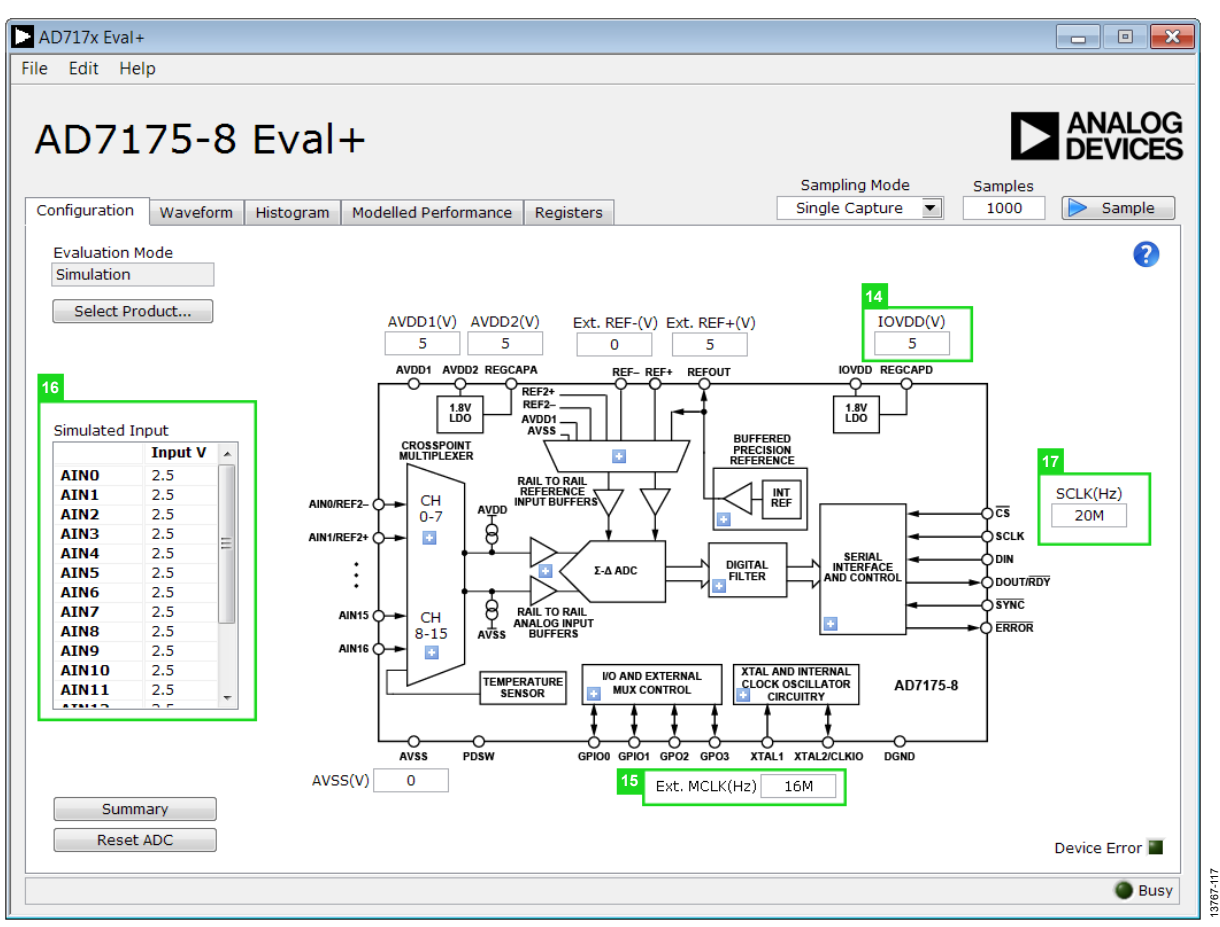

*Figure 17. Configuration Tab of the AD7175-8 Eval+ Software in Simulation Mode*

### **OVERVIEW OF THE MAIN WINDOW**

The main window of the AD717x Eval+ software displays the significant control buttons and analysis indicators of the AD717x Eval+ software. The main window is divided into five tabs.

- Configuration
- Waveform
- Histogram
- Modelled Performance
- **Registers**

### **CONFIGURATION TAB (1)**

Figure 16 shows the **Configuration** tab when **Hardware Mode** is selected and Figure 17 shows the **Configuration** tab when **Simulation** mode is selected. The controls highlighted in Figure 17 are only available in **Simulation** mode.

#### *Evaluation Mode (2)*

The Evaluation Mode indicator displays the current evaluation mode. To switch between modes, click the **Select Product** button and the dialog box shown in Figure 13 appears.

#### *Tutorial Button (3)*

Click the tutorial button to open a tutorial and access additional information on using the AD717x Eval+ software.

### *Functional Block Diagram (4)*

The functional block diagram of the ADC shows each of the separate functional blocks within the ADC. Clicking a configuration pop-up button on any of the functional blocks opens the configuration pop-up window for the block selected. Not all blocks have a configuration button.

#### *Configuration Pop-up Button (5)*

Each configuration pop-up button opens a different window that allows the configuration of the relevant functional block.

### *Analog and Digital Supply Voltage (6, 7, and 14)*

These input fields are used to take the supply voltage levels selected for the AD7175-8. Checks are performed to ensure the power supply voltage levels entered are within the specified limits. These power supply voltage levels are also used for the modelled performance to calculate the power dissipation.

#### *External Reference (Ext. REF) (8)*

The **Ext. REF** input fields set the positive and negative external reference voltage values. The difference is used for calculating the results for both the **Waveform** and **Histogram** tabs. The evaluation board has an external 5 V ADR445 reference, which can be bypassed by removing R32. Change the external reference values in **Ext. REF** to ensure correct calculation of results in the **Waveform** and **Histogram** tabs.

#### *Register Configuration Summary(9)*

Click the **Summary** button to display the selected configuration of the AD7175-8 this includes the channel configuration, information on each of the individual steps, and information on any error present.

#### *Reset ADC (10)*

Click the **Reset ADC** button to perform a software reset of the AD7175-8 . The AD7175-8 does not have a hardware reset pin, to perform a hard reset the power must be removed from the board. The software reset has the same effect as a hard reset.

#### *Menu Bar (11)*

The menu bar has three section: **File**, **Edit**, and **Help**.

#### **File**

There are three options available in the **File** drop-down menu: Save, Load, and Generate.

### **SAVE**

Save allows the user to save register configurations or waveform data. Register configurations can be saved as a JSON file or a header file. If the configuration is only used in the AD717x Eval+ software environment then it is recommended to use the JSON setting. Waveforms are saved as .csv files and the user is prompted to save the register configuration as well.

## **LOAD**

Load allows the user to load saved register configurations or waveform data. In order to load a header into AD717x Eval+ it must be in the same format as one that is saved from AD717x Eval+. The header file can be used when developing firmware. When loading the waveform data the user is prompted to load the register configuration. This allows the software to correctly analyze the data.

#### **Edit**

There are two options in the **Edit** drop-down menu; Change Product Selection and Reset ADC. Change Product Selection performs the same action as the **Select Product** button and Reset ADC performs the same action as the **Reset ADC** button.

#### **Help**

The **Help** drop-down menu provides links to extra information about the AD7175-8 , which includes links to the AD7175-8 product page, EVAL-AD7175-8SDZ evaluation board user guide, AD7175-8 datasheet, and No-OS Drivers. Selecting the AD717x Eval+ Tutorial opens the tutorial outlined in the Tutorial Button (3) section. For details on the current version of the software the **About** option opens a dialog box displaying the current version of the software and relevant licenses.

#### *Status Bar (12)*

The status bar displays the busy indicator and status updates, such as **Analysis Completed** and **Reset Completed** during software use.

#### *Device Error(13)*

The Device Error LED icon illuminates when an ADC error is detected or when a cyclic redundancy check (CRC) error occurs. The CRC functionality on the AD7175-8 is disabled by default and must be enabled for the Device Error indicator to work. Specific information on the error can be found in the Register Configuration Summary(9) section.

#### *External MCLK Frequency (15)*

This field sets the external MCLK frequency. External MCLK Frequency (15)] is only visible on the front panel when an external clock source is selected by the ADC. It is used by the functional model for modelled performance.

#### *Analog Input Voltage (16)*

These fields are only available when simulation mode is selected.These inputs allow the analog input voltages to be set and can be changed at any time while in simulation mode.

#### *External SCLK Frequency (17)*

This input field sets the external SCLK frequency for the SPI interface. This field is only available in simulation mode to determine if the SCLK frequency is within the permitted range.

## **WAVEFORM TAB (18)**

Figure 18 shows the **Waveform** tab of the AD717x Eval+Software.

#### *Sampling Mode (19)*

This control is unrelated to ADC mode. The user can capture a defined sample set, single capture; or continuously gather batches of samples, repeated capture. The user can also select data logging that runs similar to repeated capture, but posts the results to a .csv file. When saving, the .csv file prompts the user to save the register configuration. This is necessary to load the data back into the software for analysis.

#### *Samples (20)*

The Samples field control sets the number of samples gathered per batch. Single capture returns the number enters into the Samples control. Repeated capture keeps returning batches of the number entered into the Samples control until stopped by the user.

#### *Sample (21)*

Click the **Sample** button to start gathering ADC results. Results appear in the waveform graph (22). See Figure 18.

#### *Waveform Graph and Controls (22 and 23)*

The data waveform graph shows each successive sample of the ADC output. Zoom in on the data using the control toolbar (labeled 23 in Figure 18). Click the x-axis and y-axis to change the scales on the graph.

#### *Channel Selection (24)*

The channel selection control allows the user to choose which channels display on the data waveform graph (23). These controls only affect the display of the channels and have no effect on the channel settings in the ADC register map.

#### *Noise Analysis (25)*

The **Noise Analysis** section displays the results of the noise analysis for the selected analysis channel, which includes both noise and resolution measurements.

#### *Analysis Channel (26)*

The **Noise Analysis** section and histogram graph show the analysis of the channel selected via the **Analysis Control** dropdown menu.

#### *Display Units and Axis Controls (27)*

Click the **Display Units** drop-down menu to select the unit displayed in the graph. This control affects both the waveform graph and the histogram graph. The axis controls can be switched between dynamic and fixed. When dynamic is selected, the axis automatically adjusts to show the entire range of the ADC results after each batch of samples. When fixed is selected, the user can program the axis ranges; the axis ranges do not automatically adjust after each batch of samples.

# UG-901 EVAL-AD7175-8SDZ User Guide

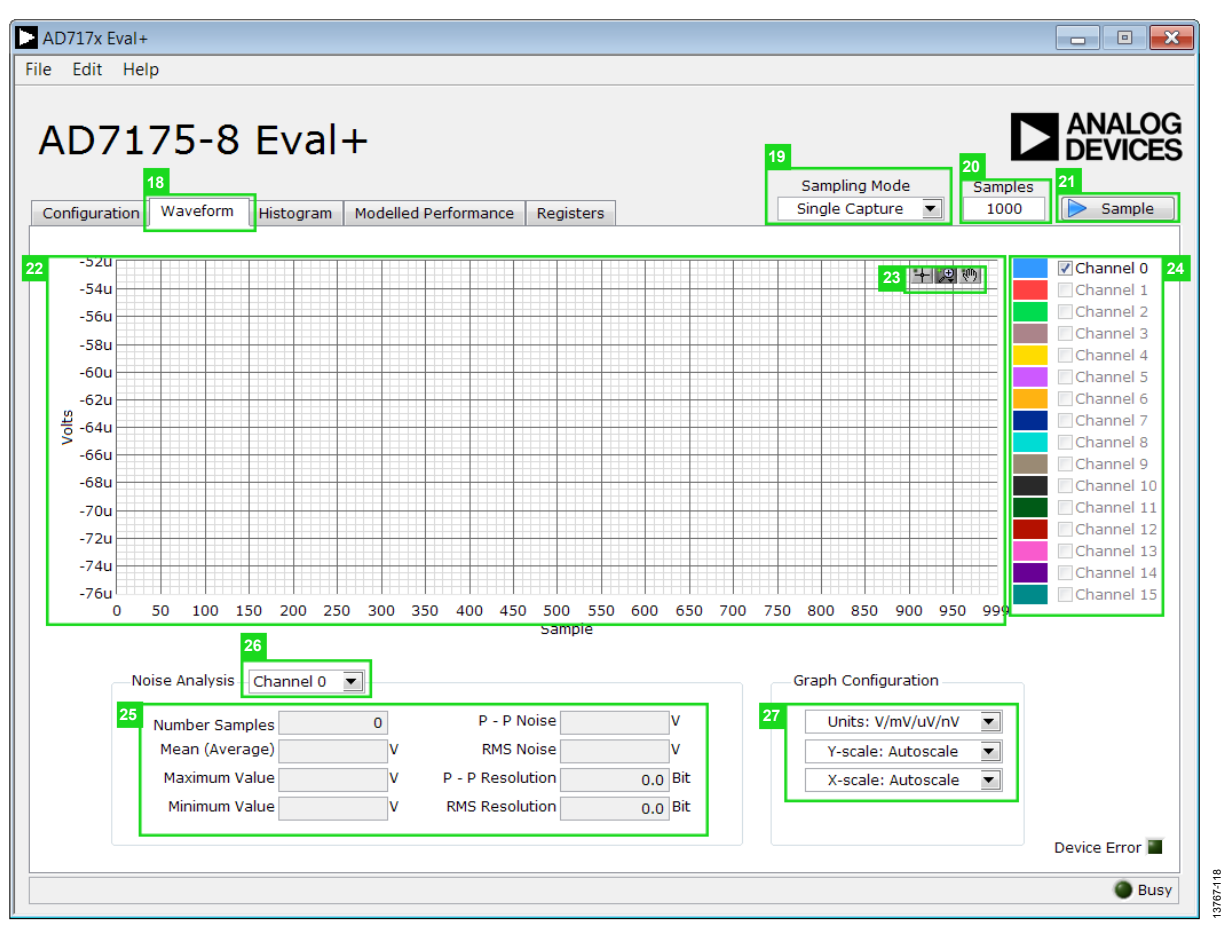

*Figure 18. Waveform Tab of the AD7175-8 Evaluation Software*

## **HISTOGRAM TAB (28)**

Figure 19 shows the **Histogram** tab of the AD717x Eval+ Software.

### *Histogram Graph and Controls (29 and 30)*

The data histogram graph (29) shows the number of times each sample of the ADC output occurs. The control toolbar (30) in the histogram graph allows the user to zoom in on the data (see Figure 19). Click the x-axis and y-axis to change the scales on the graph (see Figure 19).

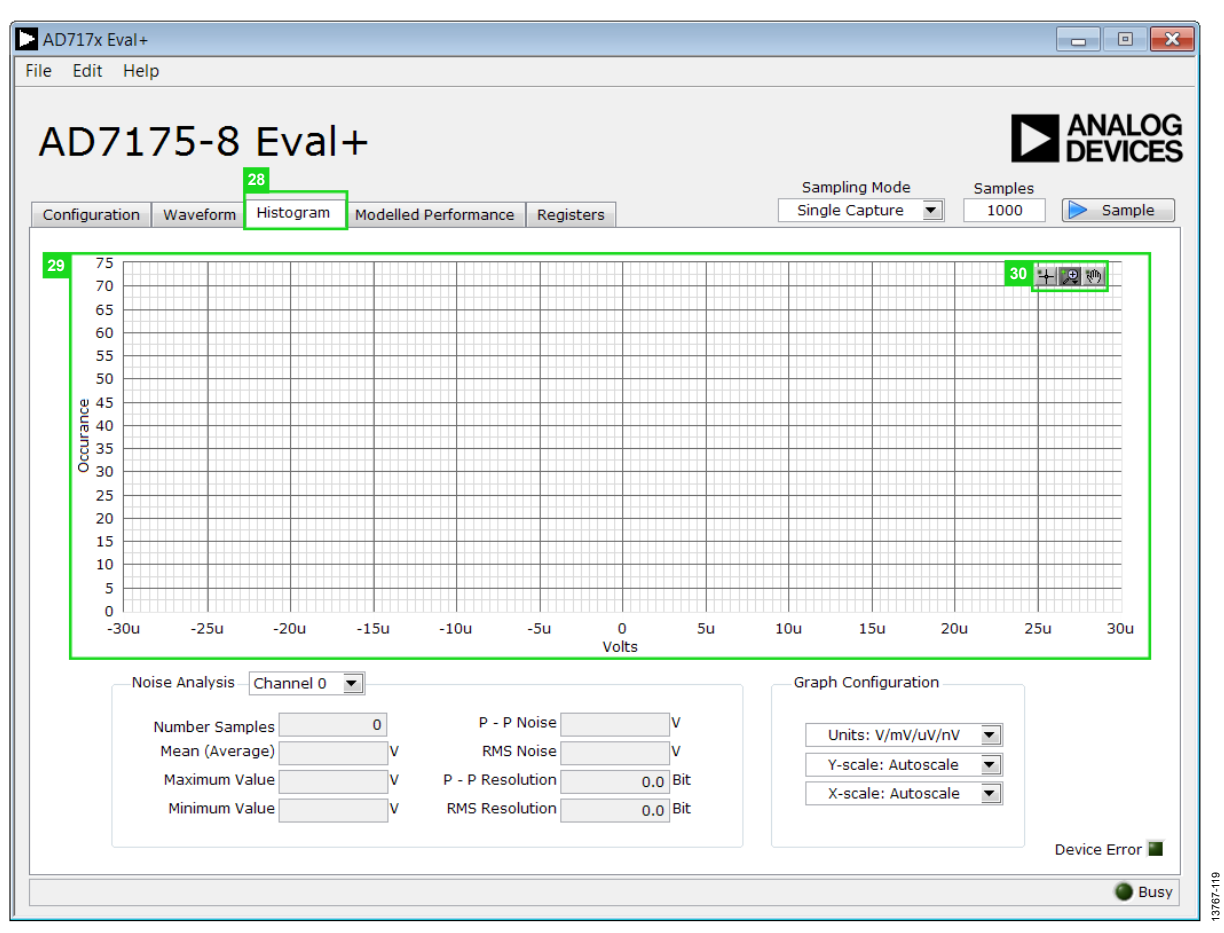

*Figure 19. Histogram Tab of the AD7175-8 Eval+ Software*

| 34<br>$\mathbf 0$<br>十四秒<br>$-10$<br>$-20$<br>$-30$<br>$-40$<br>$-50$<br>Attenuation (dB)<br>$-60$<br>$-70$<br>$-80$<br>$-90$<br>$-100$<br>$-110$<br>$-120$<br>$-130$<br>200000<br>800000<br>1000000<br>1249750<br>$\Omega$<br>400000<br>600000<br>Frequency (Hz) | <b>Filter Rejection</b><br>35<br>f1<br>50<br><b>Hz</b><br>f2<br>60<br><b>Hz</b><br>Bandwidth<br>1<br><b>Hz</b><br>Rejection @ f1 -0.000002 dB<br>Rejection @ f2 -0.000003 dB<br><b>Filter Performance</b><br>36<br>55.25k<br>Passband f-3dB<br>Hz<br>24.25u<br>s<br><b>Tsettle</b><br>250k<br>Fnotch<br><b>Hz</b><br>fADC<br>49.6894k<br><b>Hz</b><br>3767-120 |
|----------------------------------------------------------------------------------------------------|----------------------------------------------------------------------------------------------------|

*Figure 20. Filter Profiles of the AD7175-8 Evaluation Software*

## **MODELLED PERFORMANCE TAB (31)**

The **Modelled Performance** tab shows a number of ADC performance parameters, which are calculated using the ADC functional model. There are three main sections to the **Modelled Performance** tab; Filter Profile, Filter Step Response, and Timing Diagram/Power. These can be selected using the drop-down menu (33).

### *Analysis Channel (32)*

The **Analysis Channel** drop-down menu selects the channel to be evaluated by the functional model.

#### *Filter Profile (33)*

The **Filter Profile** drop-down menu allows the user to switch between the three sections of the **Modelled Performance** tab. Figure 20 shows the **Modelled Performance** tab when filter profile is selected.

#### *Filter Profile Graph (34)*

This graph shows the frequency response for the selected digital filter. The graph controls allows the user to zoom in on the data. Click the x-axis and y-axis to change the scales on the graph.

#### *Filter Rejection (35)*

This section shows the rejection/attenuation of the digital filter over the rejection bandwidth (Rej.BW) for f1 and f2 in decibels; f1, f2, and Bandwidth can be changed.

#### *Filter Performance (36)*

This section shows the timing information about the data rate of the selected output. It shows the ADC initial settling time (**Tsettle**), the first frequency notch (**Fnotch**), and the actual sampling frequency (**fADC**).

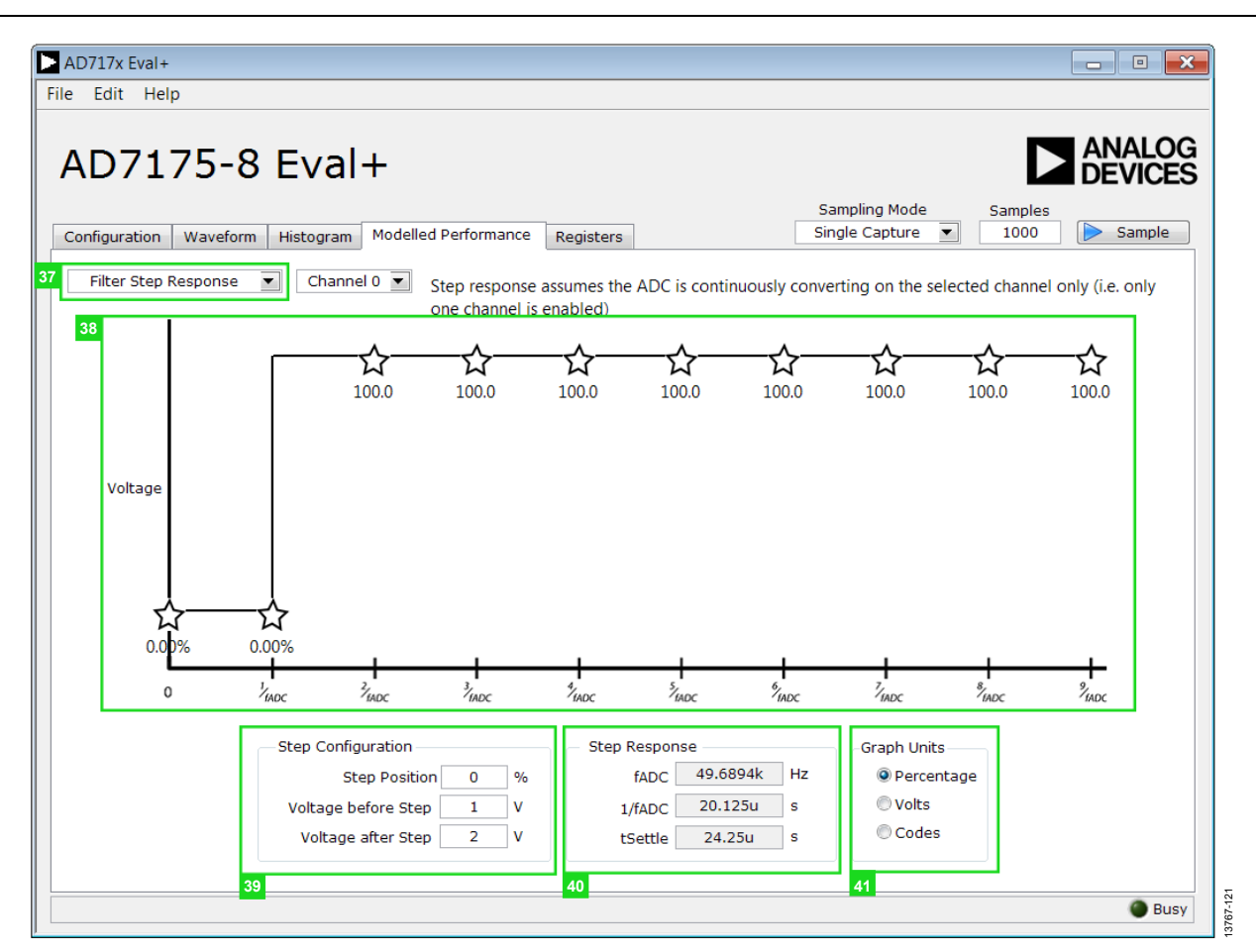

*Figure 21. Filter Step Response of the AD7175-8 Evaluation Software* 

#### *Filter Step Response (37)*

This drop down menu allows the user to switch between the three sections of the **Modelled Performance** tab. Figure 21 shows the tab when Filter Step Response is selected.

#### *Step Response Graph (38)*

This graph shows how long the filter takes to settle when the voltage is stepped from one voltage to the next. For this analysis, it is assumed the ADC is continuously converting on only one channel.

### *Step Configuration (39)*

Step Configuration allows the user to set the voltage before and after the step and the step position. Step position is set as a percentage where 0% is 1/fADC and 100% is 2/fADC.

## *Step Response (40)*

This section shows timing information about the data rate of the selected output. It shows fADC, Tsettle**,** and the settling time between conversions, 1/fADC.

#### *Graph Units (41)*

Use this control to switch the step response between percentages, volts, and codes.

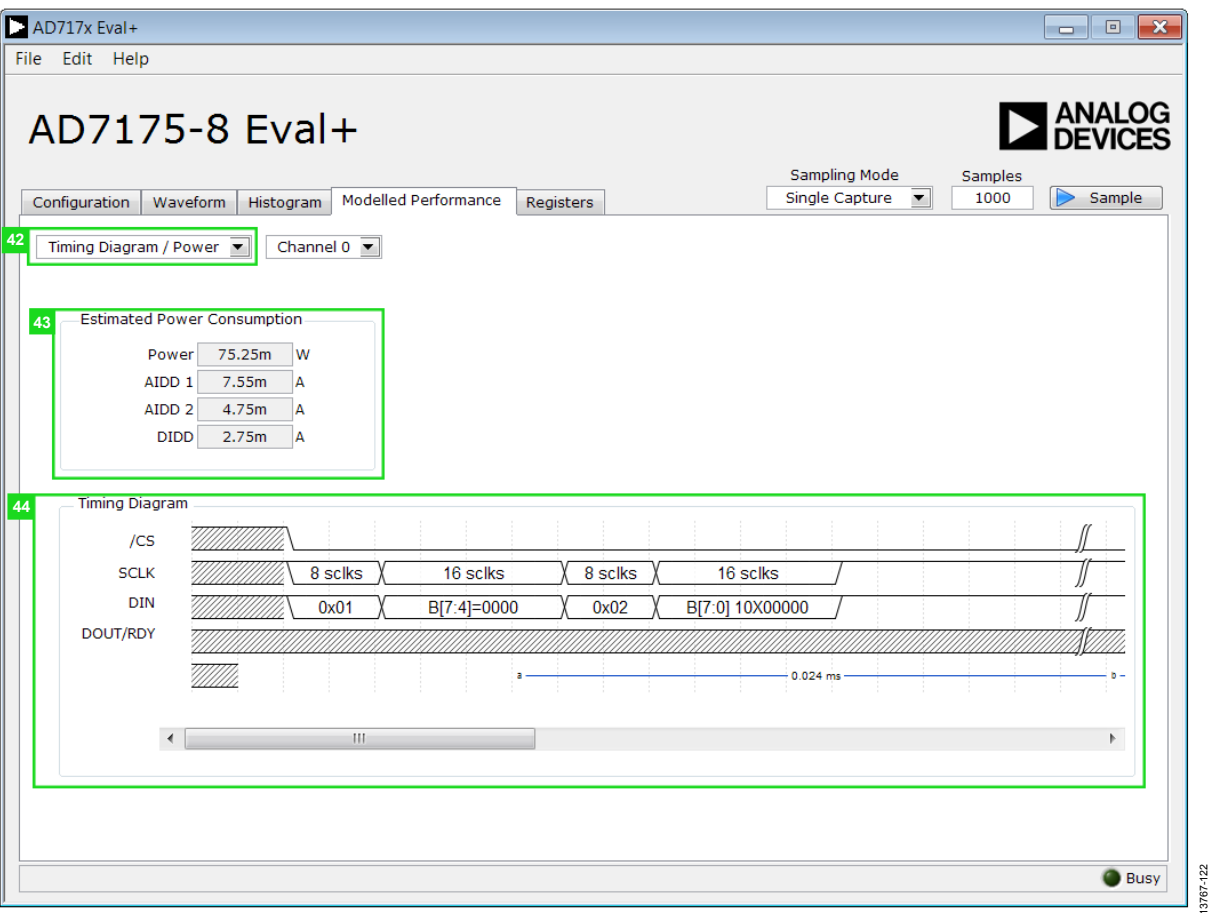

*Figure 22. Timing Diagram/Power of the AD7175-8 Evaluation Software* 

#### *Timing Diagram/ Power (42)*

This drop down menu allows the user to switch between the three sections of the **Modelled Performance** tab. Figure 22 shows the **Modelled Performance** tab when Filter Step Response is selected.

#### *Estimated Power Consumption (43)*

This section shows the total power consumption of the device in the current configuration, as well as, the current consumption on each of the power supply rails. Note that the estimated power consumption is for the continuous conversion mode only and no other mode of operation is supported.

#### *Timing Diagram (44)*

This graph shows the digital interface timing diagram for the current configuration. The graph shows the timing for both the configuration of the ADC, and the subsequent data reads from the ADC.

13767-122

| <b>File</b><br>Edit Help<br>AD7175-8 Eval+                    |                                    | 45                                                                                                    |               | Sampling Mode<br><b>Samples</b><br>Single Capture $\blacktriangledown$<br>1000 | <b>ANALOG</b><br><b>DEVICES</b>        | Sample                   |
|---------------------------------------------------------------|------------------------------------|----------------------------------------------------------------------------------------------------|---------------|--------------------------------------------------------------------------------|----------------------------------------|--------------------------|
| Configuration<br>Waveform<br>Histogram<br>46                  | Modelled Performance               | Registers                                                                                                    |               |                                                                                |                                        |                          |
| ⊟ <b>D</b> AD717x<br>由 <b>STATUS</b><br>由 ADCMODE<br>由 IFMODE | Register<br>31<br><b>Bitfields</b> | 15<br>23                                                                                                    |               | 7                                                                              | $\mathbf 0$                            | 47                       |
| 由 REGCHECK                                                    |                                    |                                                                                                    |               |                                                                                |                                        | 48                       |
| 由 <b>SPP</b> DATA                                             | Name                               | <b>Description</b>                                                                                                 | <b>Access</b> | Setting                                                                        | value                                  | $\blacktriangle$         |
| 由 GPIOCON                                                     | <b>CHANNEL</b>                     | Channel                                                                                                    | $\mathbb{R}$  | Channel 0                                                                      | $\overline{\mathbf{v}}$ x 0            |                          |
| 由 <sup>[10]</sup> ID                                          | <b>REGERROR</b>                    | <b>Reg Check Error</b>                                                                                             | $\mathsf{R}$  | No Frror                                                                       | $\mathbf{v}$ $\mathbf{x}$ 0            |                          |
| 由 CHO                                                         | <b>CRCERROR</b>                    | <b>CRC</b> Error                                                                                                   | $\mathsf{R}$  | No Error                                                                       | $\mathbf{v}$ $\mathbf{v}$ 0            |                          |
| 由 CH1                                                         | <b>ADCERROR</b>                    | <b>ADC Error</b>                                                                                                   | $\mathsf{R}$  | <b>No Error</b>                                                                | $\mathbf{v}$ $\mathbf{v}$              |                          |
| 由 CH <sub>2</sub>                                             | <b>RDY</b>                         | Data Ready                                                                                                    | R             | New Data Ready                                                                 | $\mathbf{v}$ $\mathbf{v}$ $\mathbf{0}$ |                          |
| 由 CH3                                                         |                                    |                                                                                                    |               |                                                                                | $= x 0$                                |                          |
|                                                               |                                    |                                                                                                    |               |                                                                                | $\vee$ $\times$ 0                      |                          |
| 由 CH4                                                         |                                    |                                                                                                    |               |                                                                                | $\sqrt{2}$ $\times$ 0                  |                          |
| 由 CH5                                                         |                                    |                                                                                                    |               |                                                                                | $= x_0$                                |                          |
| 由 CH6                                                         |                                    |                                                                                                    |               |                                                                                | $-10$                                  | $\overline{\phantom{a}}$ |
| 由 <b>吧 CH7</b>                                                |                                    |                                                                                                    |               |                                                                                |                                        |                          |
| 由 CH8                                                         | Documentation                      |                                                                                                    |               |                                                                                |                                        | 49                       |
| 直體 CH9                                                        |                                    | The Status Register is an 8-bit register that contains ADC and serial interface status information. It can $\vert$ |               |                                                                                |                                        |                          |
| 中 <b>票CH10</b>                                                |                                    | optionally be appended to the Data Register by setting the DATA_STAT bit in the Interface Mode                     |               |                                                                                |                                        |                          |
| 由 CH11                                                        | Register.                          |                                                                                                    |               |                                                                                |                                        |                          |
| 由 CH12                                                        |                                    |                                                                                                    |               |                                                                                |                                        |                          |
| 由 CH13                                                        |                                    |                                                                                                    |               |                                                                                | ٠                                      |                          |
| 中 <b>图 CH14</b>                                               |                                    |                                                                                                    |               |                                                                                |                                        |                          |
| <b>I</b><br>$\blacksquare$<br>Save<br>Load<br>51<br>50        |                                    |                                                                                                    |               |                                                                                | Device Error                           |                          |

*Figure 23. Registers Tab of the AD7175-8 Evaluation Software*

### **REGISTERS TAB (45)**

Figure 23 shows the **Registers** tab.

#### *Register Tree (46)*

This control shows the full register map in a tree control. Each register is shown; click the expand button next to each register to show all the bit fields contained within that register.

#### *Register (47)*

The **Register** control allows the user to change the individual bit of the register selected in the register tree (46) by clicking the bits or by programming the register value directly into the number control field on the right.

#### *Bitfields (48)*

This list shows all the bit fields of the register selected in the register tree (46). Change the values by using the drop-down box or by directly entering a value into the number control field on the right.

#### *Documentation (49)*

The **Documentation** field contains the documentation for the register or bitfield selected in the register tree (46).

#### *Save(50) and Load (51)*

The **Save** (50) and **Load** (51) buttons allow the user to save the current configuration of the AD7175-2 by saving off of the register map setting to a file and load the setting from that same file. When using these buttons the register configurations are saved and loaded as JSON files.

#### **EXITING THE SOFTWARE**

To exit the software, click the close button at the top right corner of the main window (see Figure 16).

# EVALUATION BOARD SCHEMATICS AND ARTWORK

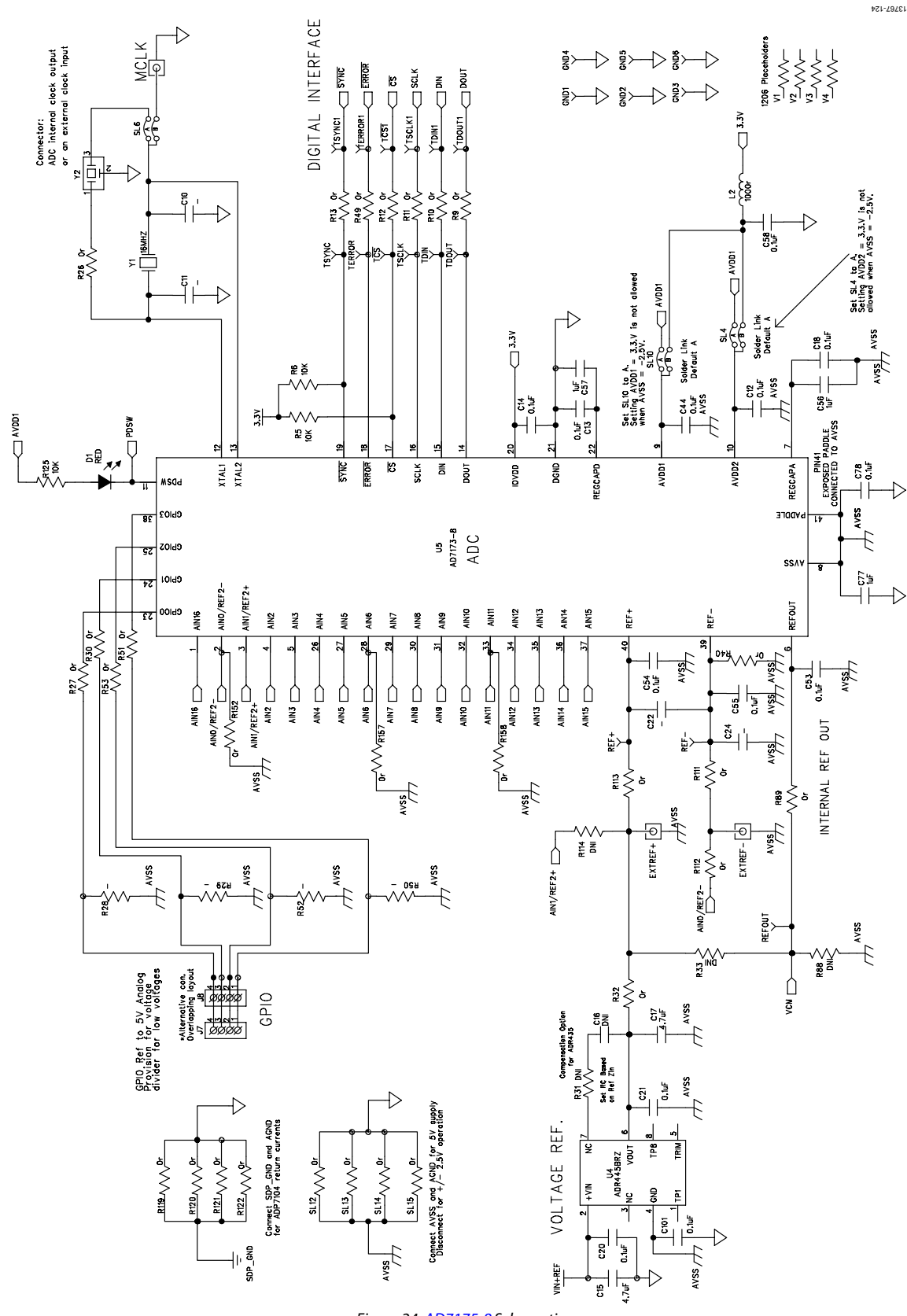

*Figure 24. AD7175-8 Schematic*

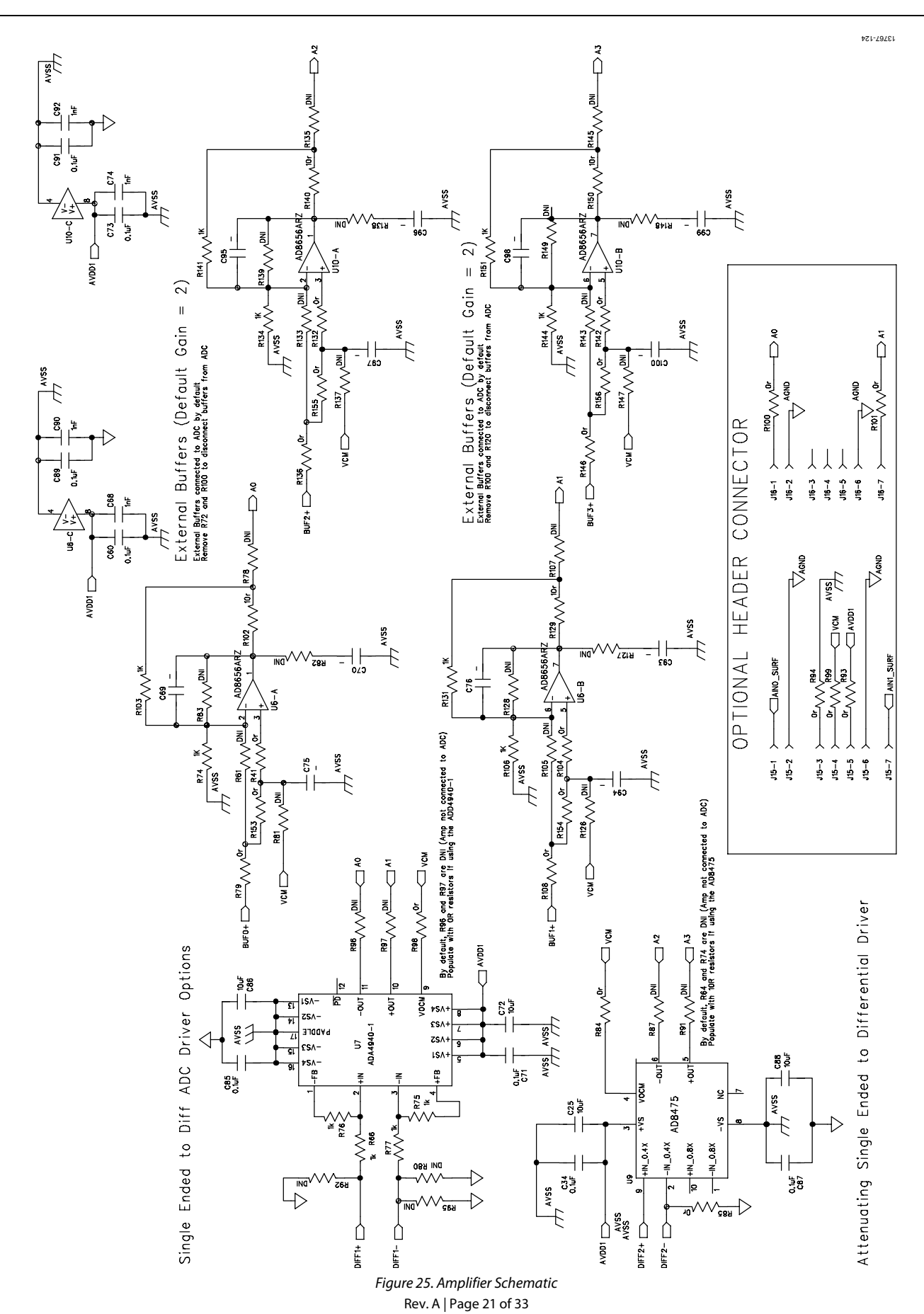

EVAL-AD7175-8SDZ User Guide Valley Controller Controller UG-901

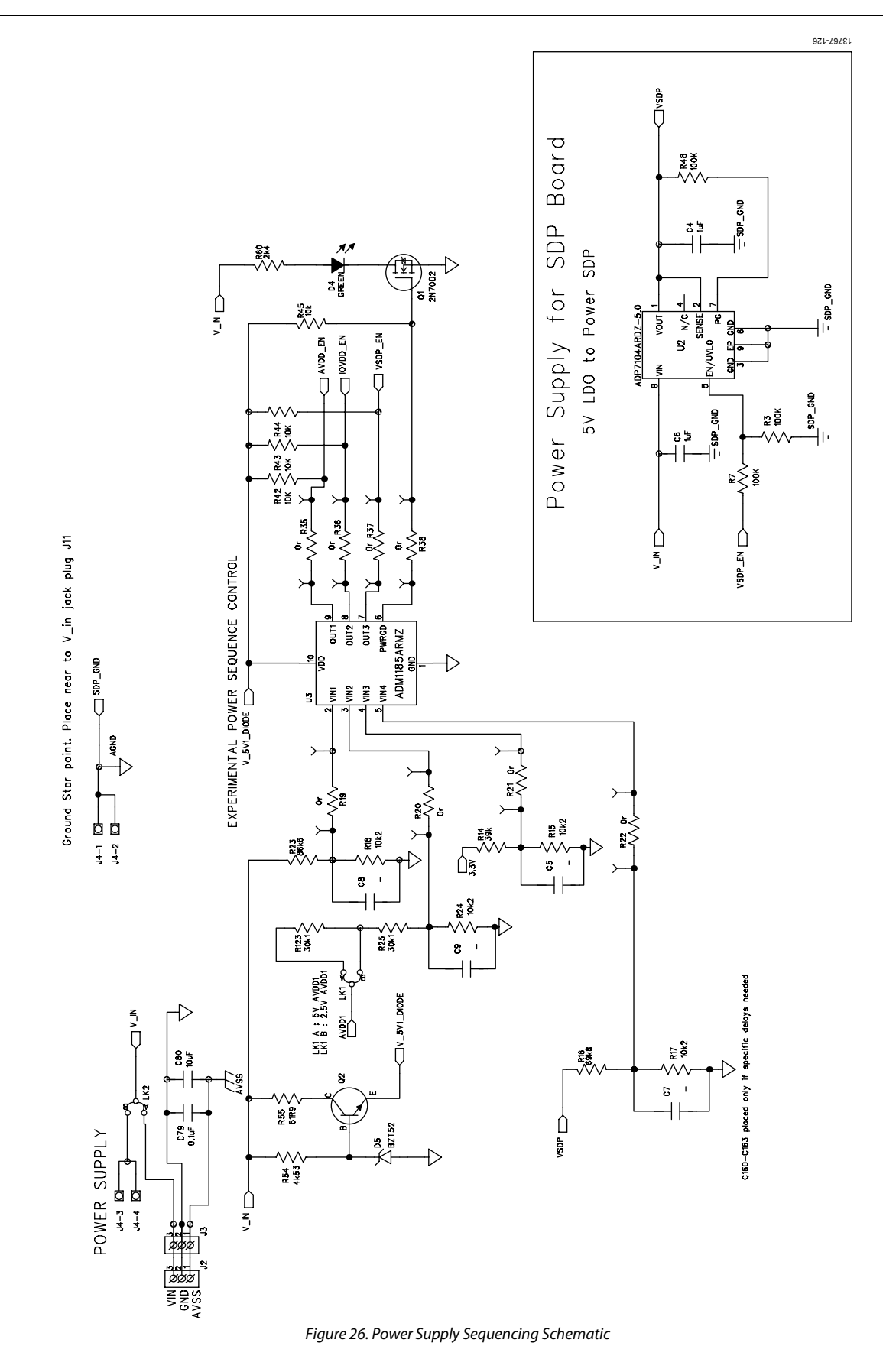

# EVAL-AD7175-8SDZ User Guide Valley Controller Controller UG-901

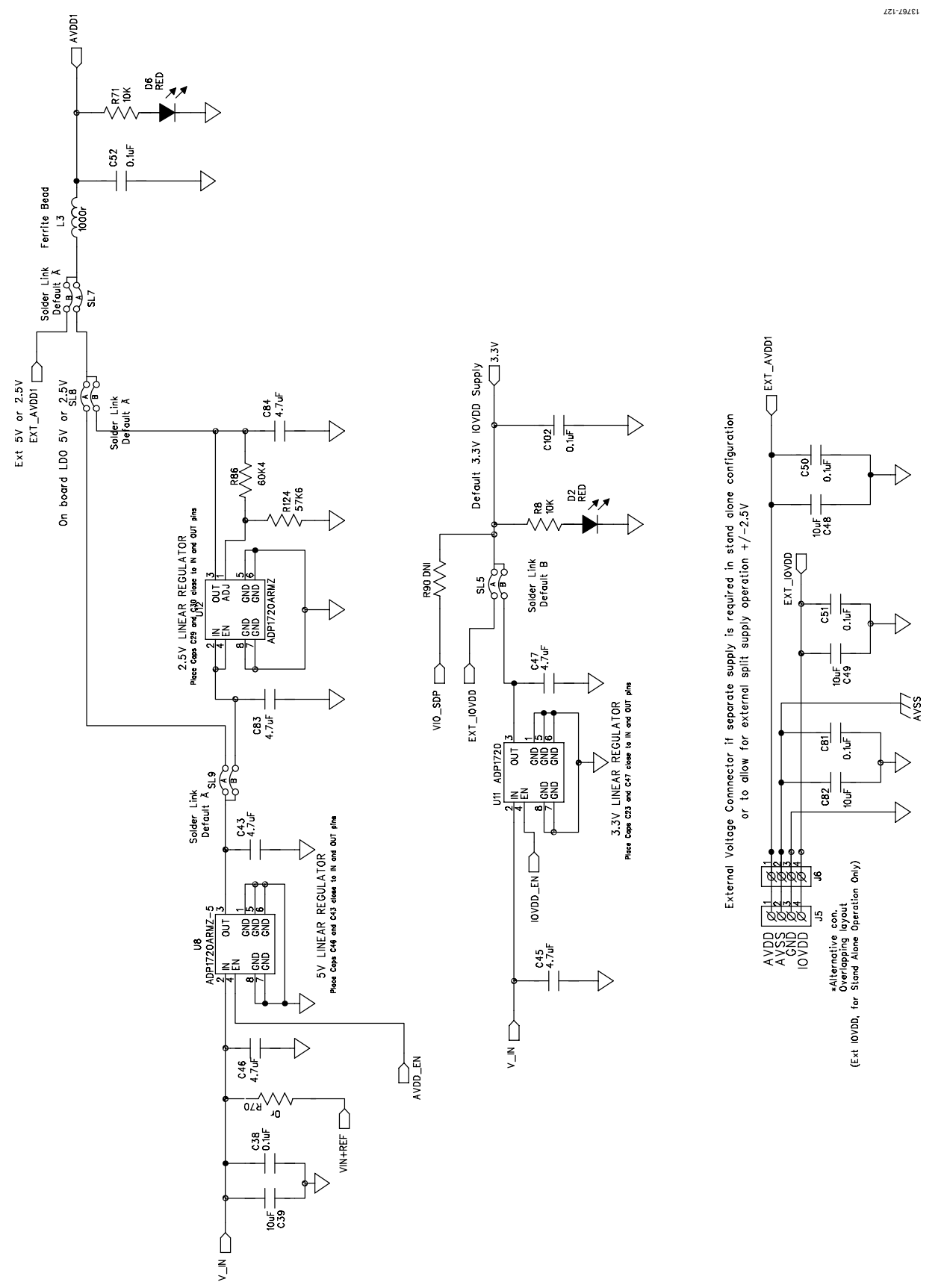

*Figure 27. Regulator Schematic*

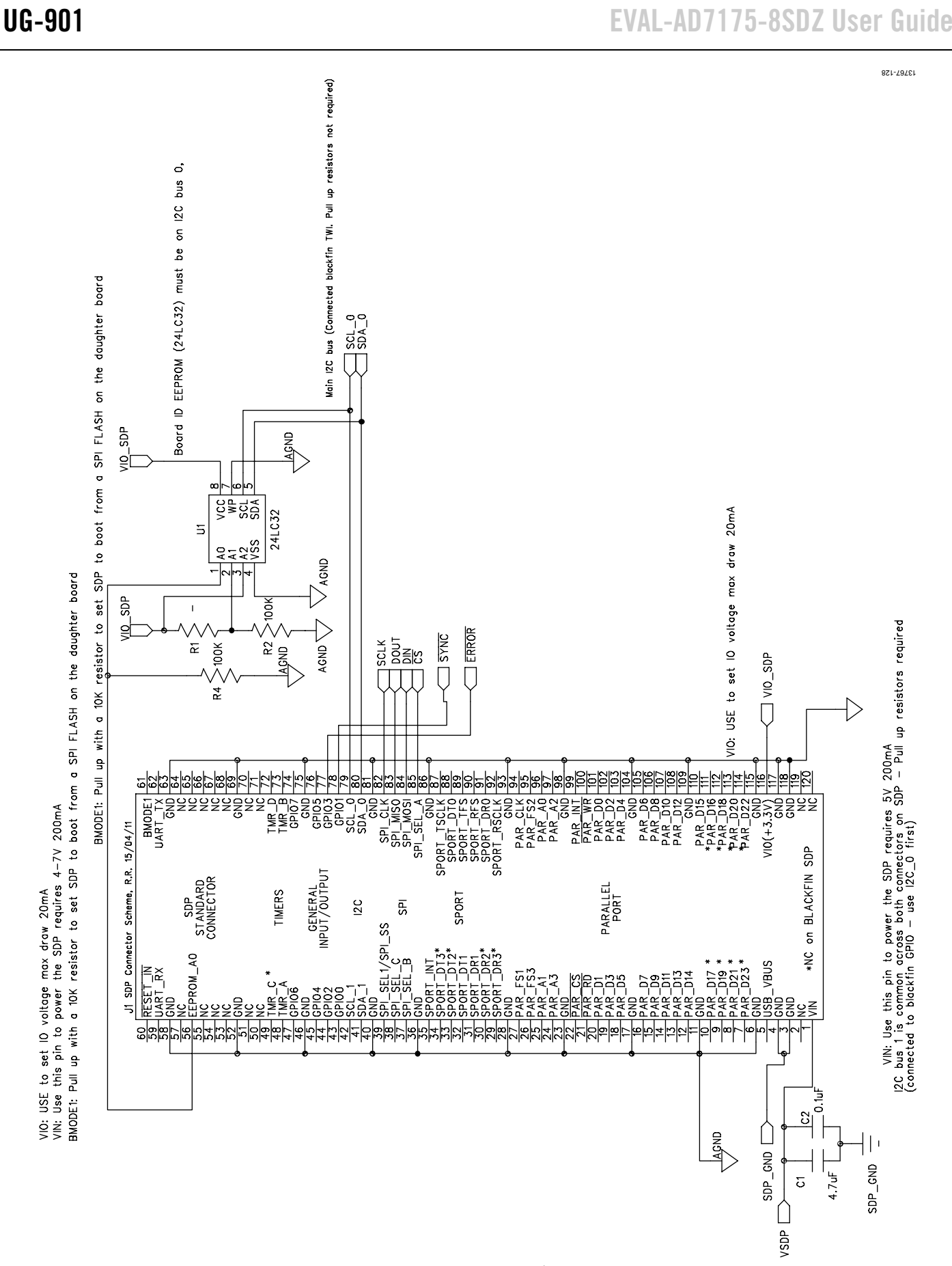

Rev. A | Page 24 of 33 *Figure 28. SDP-B Connector Schematic* EVAL-AD7175-8SDZ User Guide Valley Controller Controller UG-901

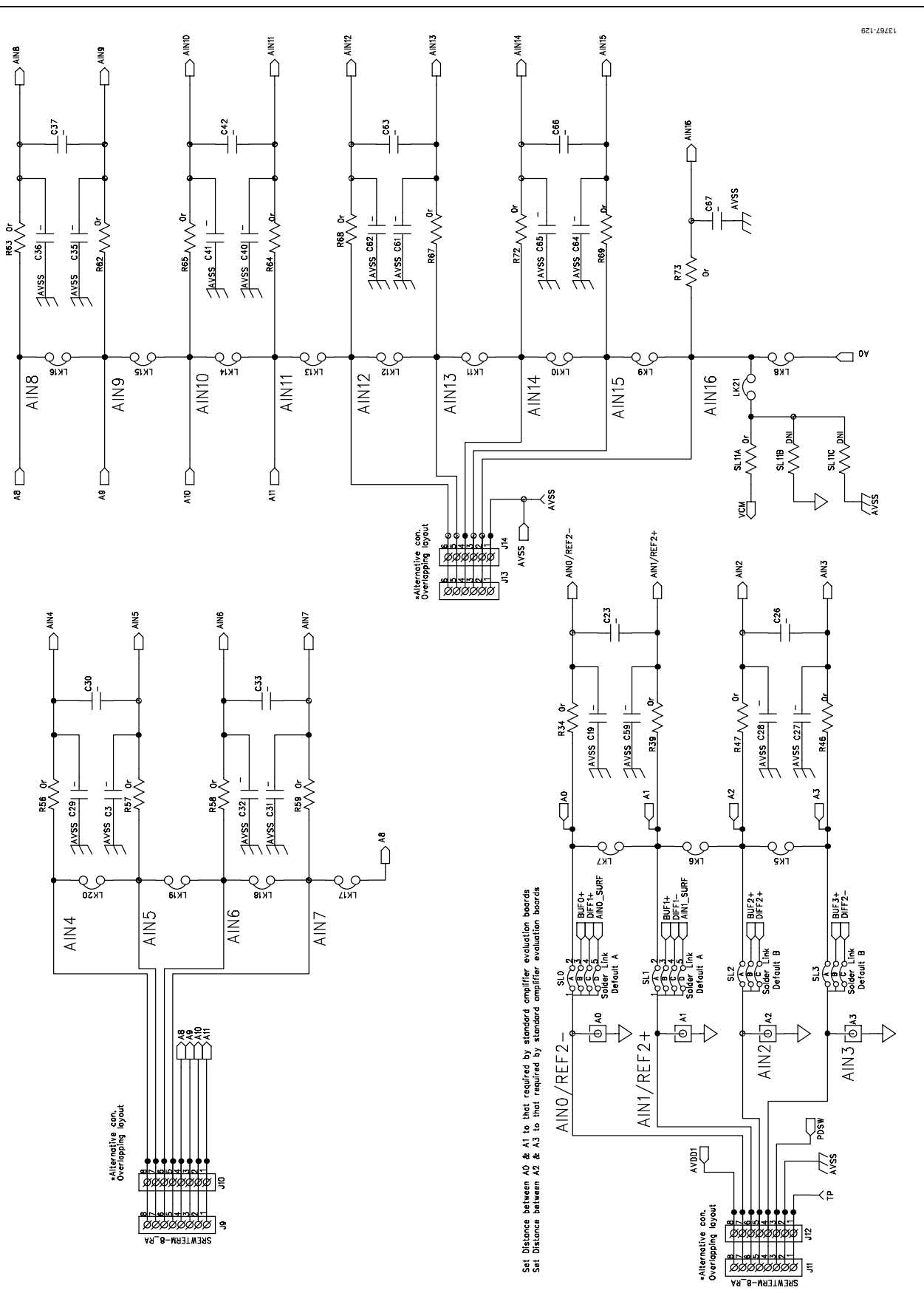

*Figure 29. Analog Inputs Schematic*

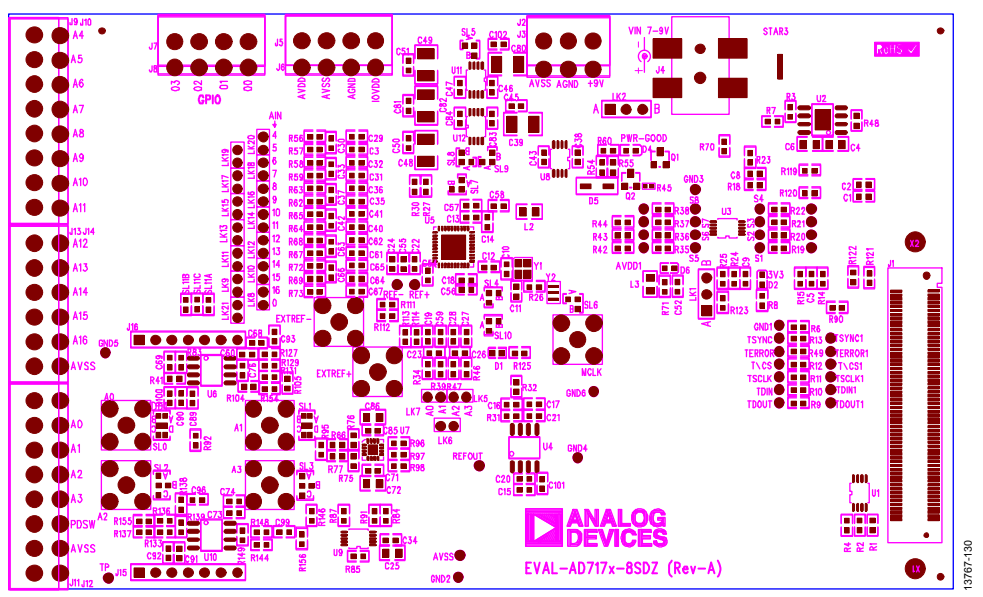

*Figure 29. Top Printed Circuit Board (PCB) Silkscreen*

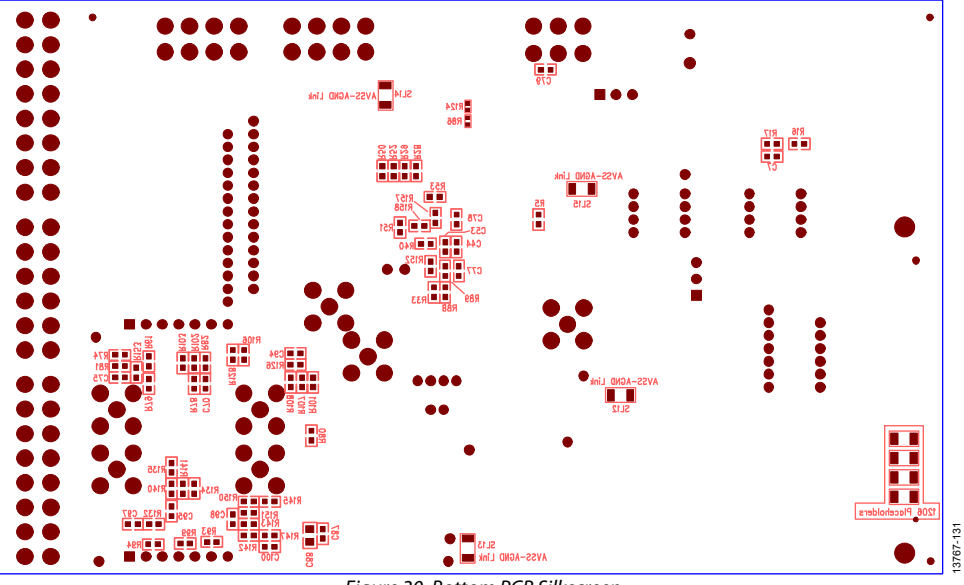

*Figure 30. Bottom PCB Silkscreen*

# EVAL-AD7175-8SDZ User Guide Valley Control Control Control Control Control Control Control Control Control Control Control Control Control Control Control Control Control Control Control Control Control Control Control Con

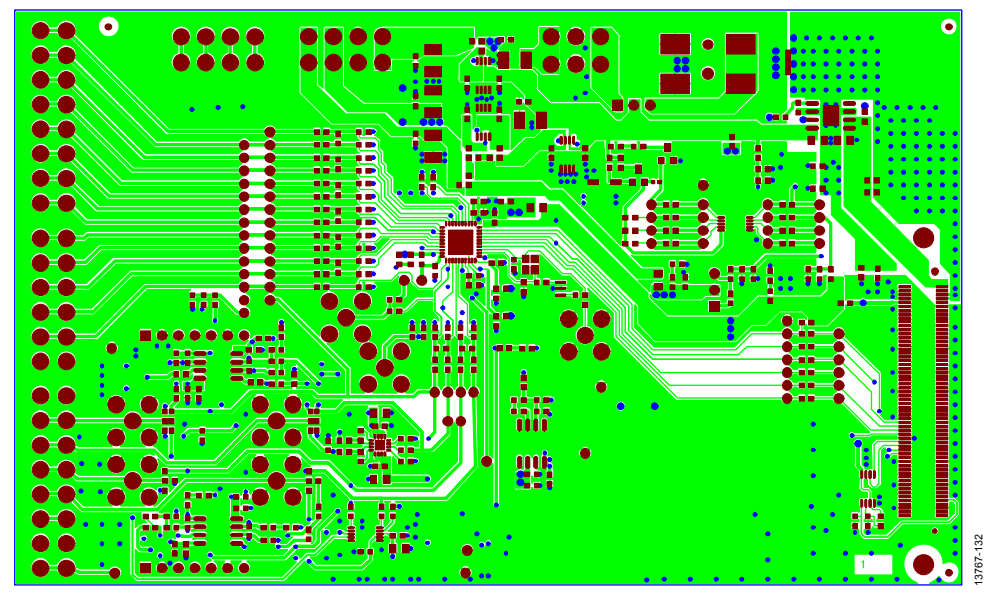

*Figure 31. Layer 1 Component Side*

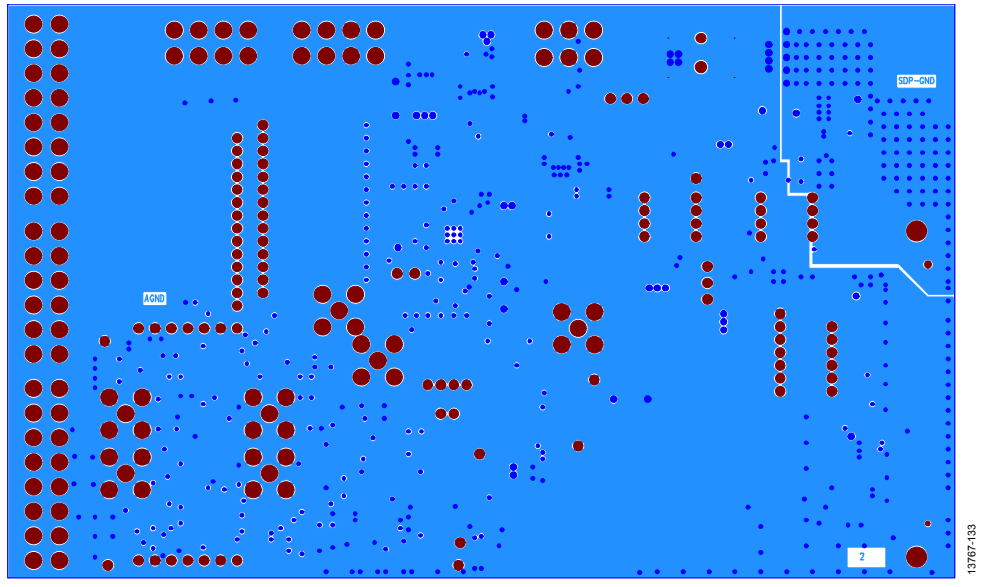

*Figure 32. Layer 2 Ground Plane*

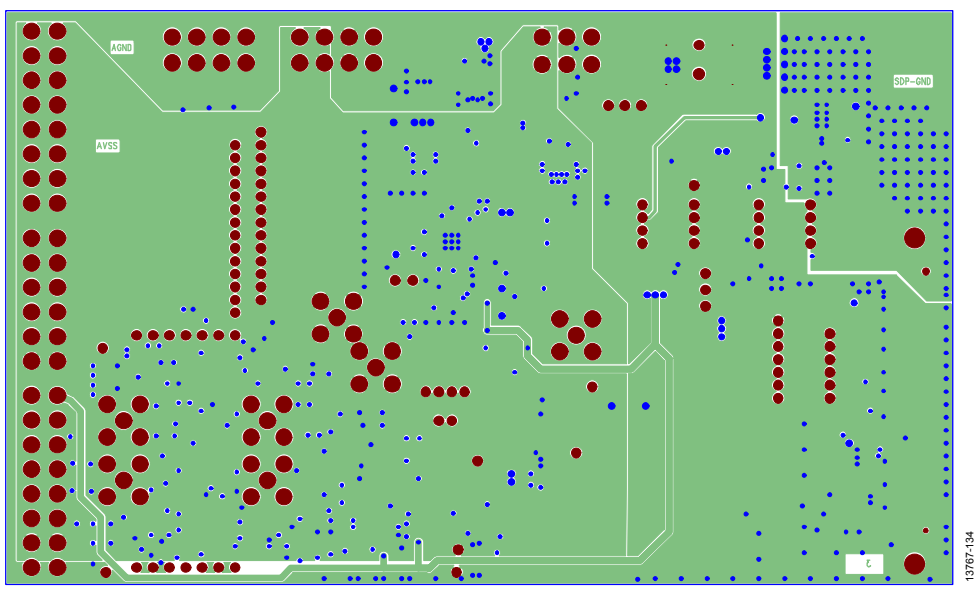

*Figure 33. Layer 3 Power/Ground Plane*

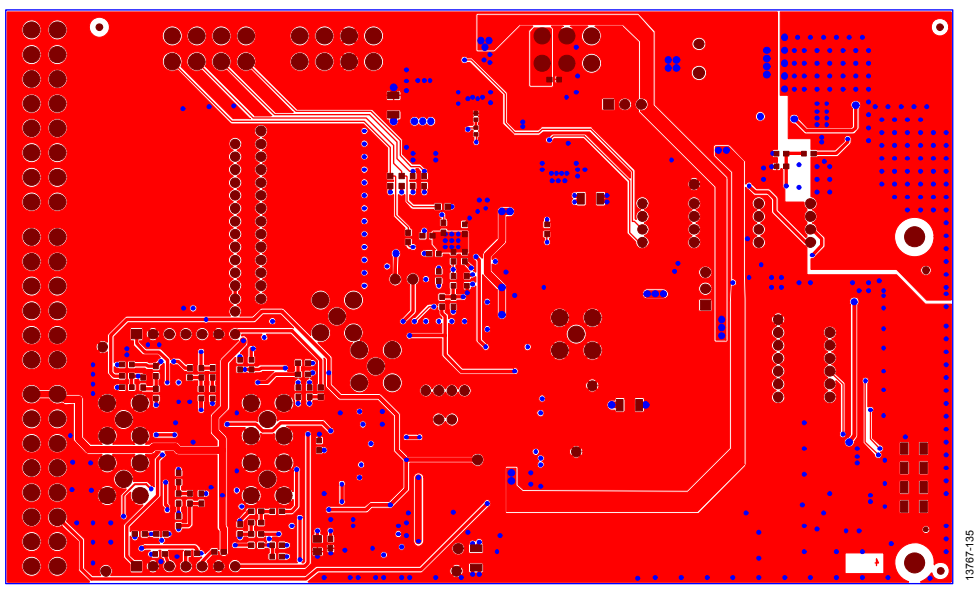

*Figure 34. Layer 4 Solder Side*

# ORDERING INFORMATION

## **BILL OF MATERIALS**

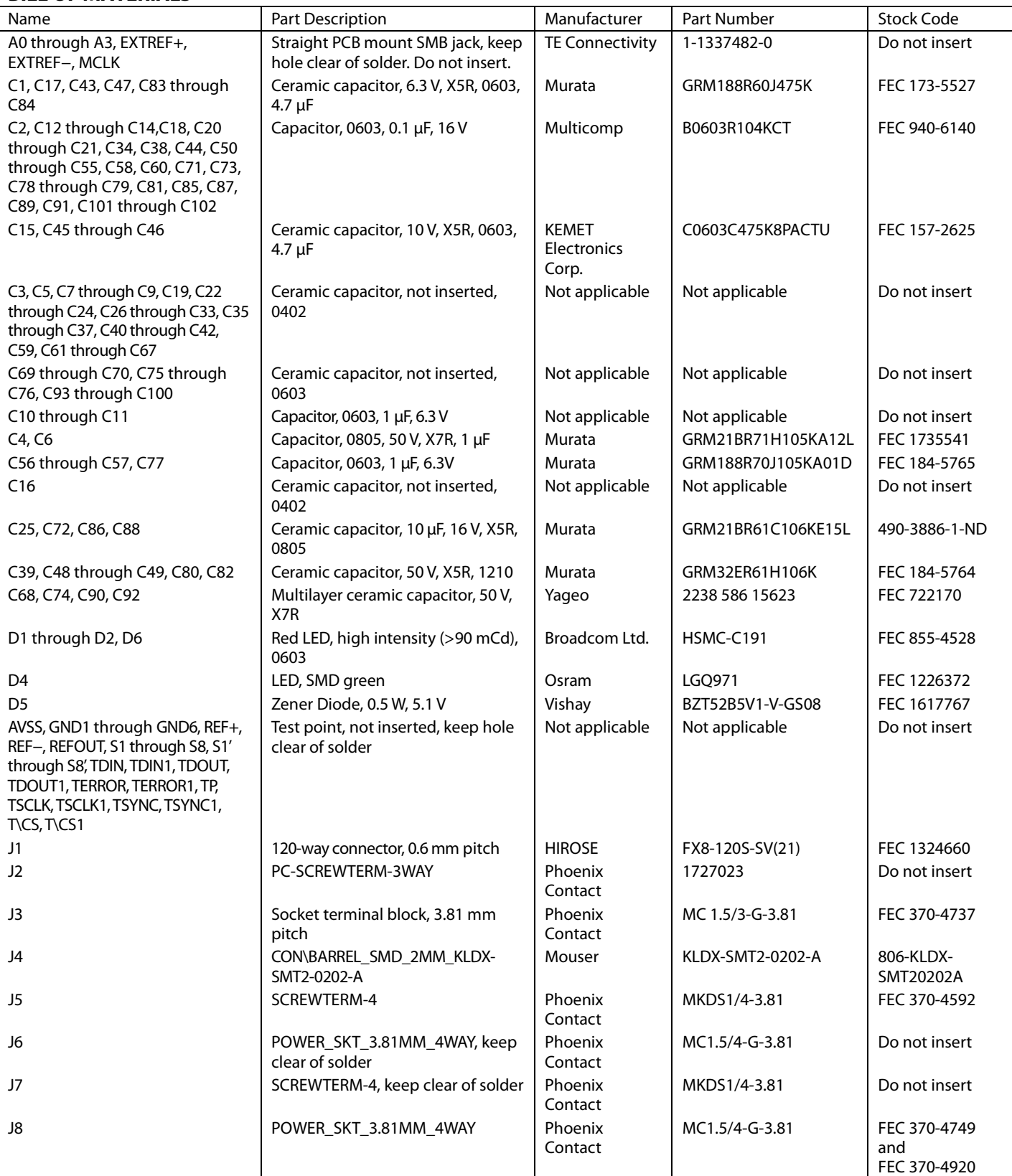

# UG-901 EVAL-AD7175-8SDZ User Guide

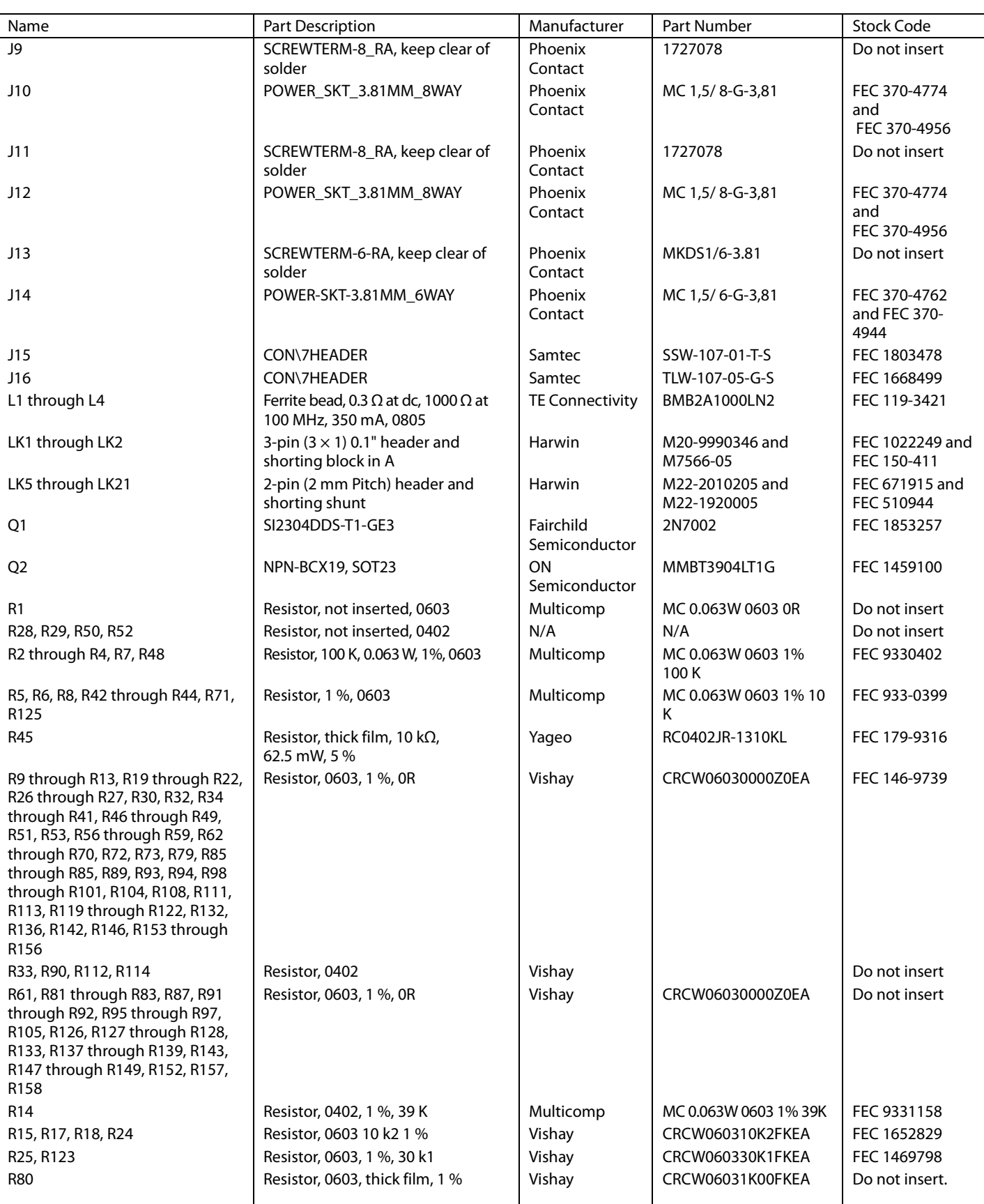

# EVAL-AD7175-8SDZ User Guide VG-901

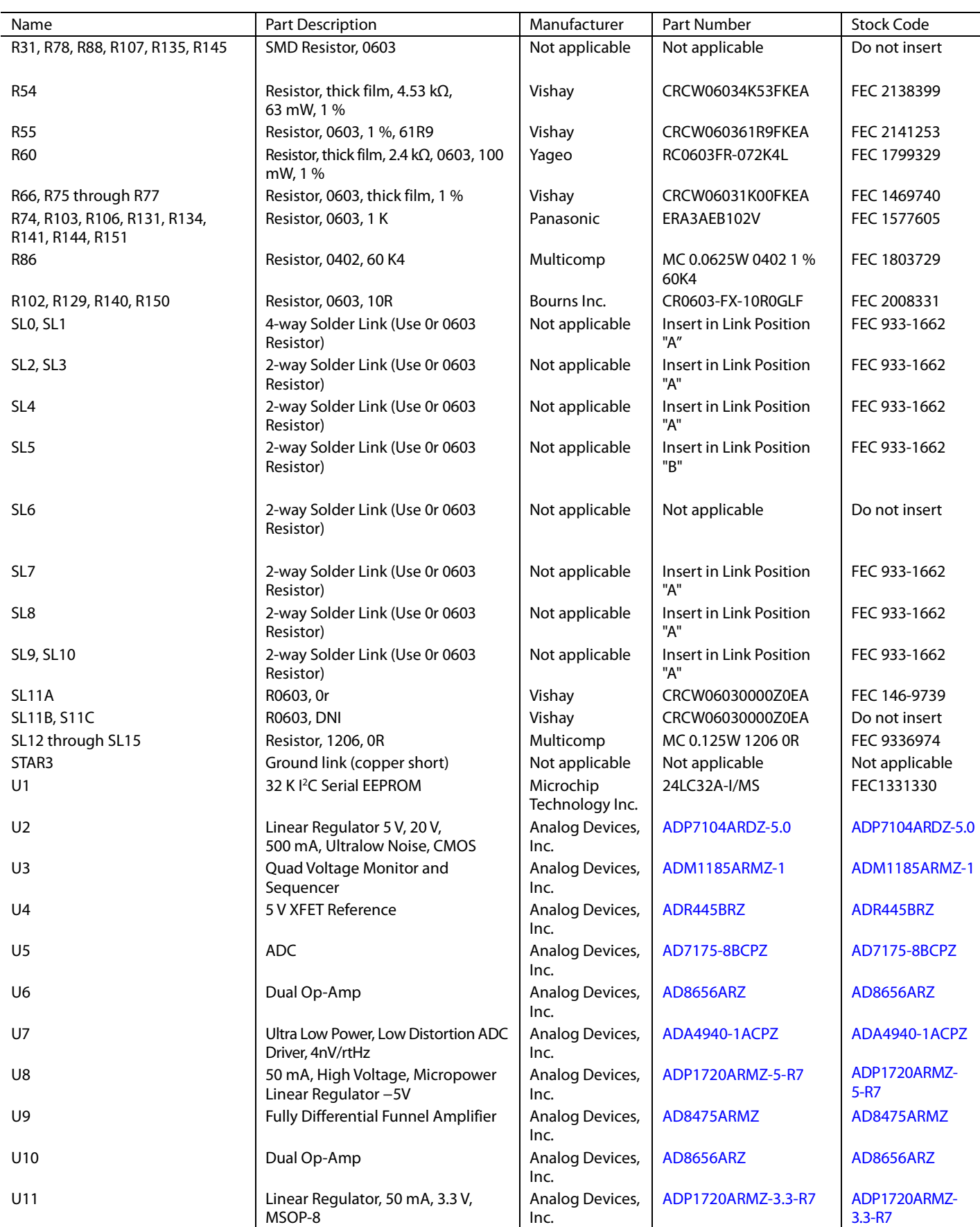

# UG-901 EVAL-AD7175-8SDZ User Guide

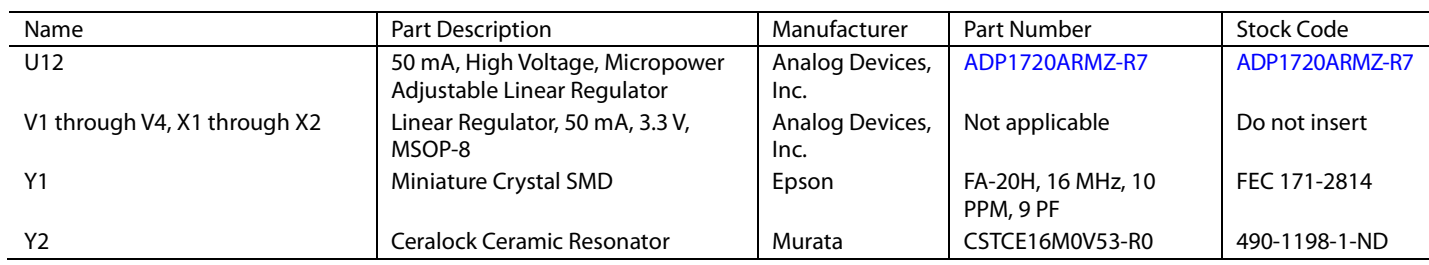

# **NOTES**

I2 C refers to a communications protocol originally developed by Philips Semiconductors (now NXP Semiconductors).

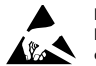

#### **ESD Caution**

**ESD (electrostatic discharge) sensitive device**. Charged devices and circuit boards can discharge without detection. Although this product features patented or proprietary protection circuitry, damage may occur on devices subjected to high energy ESD. Therefore, proper ESD precautions should be taken to avoid performance degradation or loss of functionality.

#### **Legal Terms and Conditions**

By using the evaluation board discussed herein (together with any tools, components documentation or support materials, the "Evaluation Board"), you are agreeing to be bound by the terms and conditions set forth below ("Agreement") unless you have purchased the Evaluation Board, in which case the Analog Devices Standard Terms and Conditions of Sale shall govern. Do not use the Evaluation Board until you have read and agreed to the Agreement. Your use of the Evaluation Board shall signify your acceptance of the Agreement. This Agreement is made by and between you ("Customer") and Analog Devices, Inc.<br>("ADI"), with its prin for the sole and exclusive purpose referenced above, and agrees not to use the Evaluation Board for any other purpose. Furthermore, the license granted is expressly made subject to the following additional limitations: Customer shall not (i) rent, lease, display, sell, transfer, assign, sublicense, or distribute the Evaluation Board; and (ii) permit any Third Party to access the Evaluation Board. As used herein, the term "Third Party" includes any entity other than ADI, Customer, their employees, affiliates and in-house consultants. The Evaluation Board is NOT sold to Customer; all rights not expressly granted herein, including ownership of the Evaluation Board, are reserved by ADI. CONFIDENTIALITY. This Agreement and the Evaluation Board shall all be considered the confidential and proprietary information of ADI. Customer may not disclose or transfer any portion of the Evaluation Board to any other party for any reason. Upon discontinuation of use of the Evaluation Board or termination of this Agreement, Customer agrees to promptly return the Evaluation Board to ADI. ADDITIONAL RESTRICTIONS. Customer may not disassemble, decompile or reverse engineer chips on the Evaluation Board. Customer shall inform ADI of any occurred damages or any modifications or alterations it makes to the Evaluation Board, including but not limited to soldering or any other activity that affects the material content of the Evaluation Board.<br>Modifications t to Customer. Customer agrees to return to ADI the Evaluation Board at that time. LIMITATION OF LIABILITY. THE EVALUATION BOARD PROVIDED HEREUNDER IS PROVIDED "AS IS" AND ADI MAKES NO WARRANTIES OR REPRESENTATIONS OF ANY KIND WITH RESPECT TO IT. ADI SPECIFICALLY DISCLAIMS ANY REPRESENTATIONS, ENDORSEMENTS, GUARANTEES, OR WARRANTIES, EXPRESS OR IMPLIED, RELATED TO THE EVALUATION BOARD INCLUDING, BUT NOT LIMITED TO, THE IMPLIED WARRANTY OF MERCHANTABILITY, TITLE, FITNESS FOR A PARTICULAR PURPOSE OR NONINFRINGEMENT OF INTELLECTUAL PROPERTY RIGHTS. IN NO EVENT WILL ADI AND ITS LICENSORS BE LIABLE FOR ANY INCIDENTAL, SPECIAL, INDIRECT, OR CONSEQUENTIAL DAMAGES RESULTING FROM CUSTOMER'S POSSESSION OR USE OF THE EVALUATION BOARD, INCLUDING BUT NOT LIMITED TO LOST PROFITS, DELAY COSTS, LABOR COSTS OR LOSS OF GOODWILL. ADI'S TOTAL LIABILITY FROM ANY AND ALL CAUSES SHALL BE LIMITED TO THE AMOUNT OF ONE HUNDRED US DOLLARS (\$100.00). EXPORT. Customer agrees that it will not directly or indirectly export the Evaluation Board to another country, and that it will comply with all applicable United States federal laws and regulations relating to exports. GOVERNING LAW. This Agreement shall be governed by and construed in accordance with the substantive laws of the Commonwealth of Massachusetts (excluding conflict of law rules). Any legal action regarding this Agreement will be heard in the state or federal courts having jurisdiction in Suffolk County, Massachusetts, and Customer hereby submits to the personal jurisdiction and venue of such courts. The United Nations Convention on Contracts for the International Sale of Goods shall not apply to this Agreement and is expressly disclaimed.

**©2015–2018 Analog Devices, Inc. All rights reserved. Trademarks and registered trademarks are the property of their respective owners. UG13767-0-1/18(A)** 

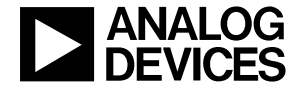

www.analog.com

# **X-ON Electronics**

Largest Supplier of Electrical and Electronic Components

*Click to view similar products for* [Data Conversion IC Development Tools](https://www.x-on.com.au/category/embedded-solutions/engineering-tools/analog-digital-ic-development-tools/data-conversion-ic-development-tools) *category:*

*Click to view products by* [Analog Devices](https://www.x-on.com.au/manufacturer/analogdevices) *manufacturer:* 

Other Similar products are found below :

[EVAL-AD5063EBZ](https://www.x-on.com.au/mpn/analogdevices/evalad5063ebz) [EVAL-AD5422LFEBZ](https://www.x-on.com.au/mpn/analogdevices/evalad5422lfebz) [EVAL-AD7265EDZ](https://www.x-on.com.au/mpn/analogdevices/evalad7265edz) [EVAL-AD7641EDZ](https://www.x-on.com.au/mpn/analogdevices/evalad7641edz) [EVAL-AD7674EDZ](https://www.x-on.com.au/mpn/analogdevices/evalad7674edz) [EVAL-AD7719EBZ](https://www.x-on.com.au/mpn/analogdevices/evalad7719ebz) [EVAL-](https://www.x-on.com.au/mpn/analogdevices/evalad77671edz)[AD7767-1EDZ](https://www.x-on.com.au/mpn/analogdevices/evalad77671edz) [EVAL-AD7995EBZ](https://www.x-on.com.au/mpn/analogdevices/evalad7995ebz) [AD9114-DPG2-EBZ](https://www.x-on.com.au/mpn/analogdevices/ad9114dpg2ebz) [AD9211-200EBZ](https://www.x-on.com.au/mpn/analogdevices/ad9211200ebz) [AD9251-20EBZ](https://www.x-on.com.au/mpn/analogdevices/ad925120ebz) [AD9251-65EBZ](https://www.x-on.com.au/mpn/analogdevices/ad925165ebz) [AD9255-125EBZ](https://www.x-on.com.au/mpn/analogdevices/ad9255125ebz) [AD9284-](https://www.x-on.com.au/mpn/analogdevices/ad9284250ebz) [250EBZ](https://www.x-on.com.au/mpn/analogdevices/ad9284250ebz) [AD9613-170EBZ](https://www.x-on.com.au/mpn/analogdevices/ad9613170ebz) [AD9627-125EBZ](https://www.x-on.com.au/mpn/analogdevices/ad9627125ebz) [AD9629-20EBZ](https://www.x-on.com.au/mpn/analogdevices/ad962920ebz) [AD9709-EBZ](https://www.x-on.com.au/mpn/analogdevices/ad9709ebz) [AD9716-DPG2-EBZ](https://www.x-on.com.au/mpn/analogdevices/ad9716dpg2ebz) [AD9737A-EBZ](https://www.x-on.com.au/mpn/analogdevices/ad9737aebz) [AD9787-DPG2-EBZ](https://www.x-on.com.au/mpn/analogdevices/ad9787dpg2ebz) [AD9993-EBZ](https://www.x-on.com.au/mpn/analogdevices/ad9993ebz) [DAC8555EVM](https://www.x-on.com.au/mpn/texasinstruments/dac8555evm) [ADS5482EVM](https://www.x-on.com.au/mpn/texasinstruments/ads5482evm) [ADS8372EVM](https://www.x-on.com.au/mpn/texasinstruments/ads8372evm) [EVAL-AD5061EBZ](https://www.x-on.com.au/mpn/analogdevices/evalad5061ebz) [EVAL-AD5062EBZ](https://www.x-on.com.au/mpn/analogdevices/evalad5062ebz) [EVAL-AD5443-DBRDZ](https://www.x-on.com.au/mpn/analogdevices/evalad5443dbrdz) [EVAL-](https://www.x-on.com.au/mpn/analogdevices/evalad5570sdz)[AD5570SDZ](https://www.x-on.com.au/mpn/analogdevices/evalad5570sdz) [EVAL-AD7450ASDZ](https://www.x-on.com.au/mpn/analogdevices/evalad7450asdz) [EVAL-AD7677EDZ](https://www.x-on.com.au/mpn/analogdevices/evalad7677edz) [EVAL-AD7992EBZ](https://www.x-on.com.au/mpn/analogdevices/evalad7992ebz) [EVAL-AD7994EBZ](https://www.x-on.com.au/mpn/analogdevices/evalad7994ebz) [AD9119-MIX-EBZ](https://www.x-on.com.au/mpn/analogdevices/ad9119mixebz) [AD9148-M5375-](https://www.x-on.com.au/mpn/analogdevices/ad9148m5375ebz) [EBZ](https://www.x-on.com.au/mpn/analogdevices/ad9148m5375ebz) [AD9204-80EBZ](https://www.x-on.com.au/mpn/analogdevices/ad920480ebz) [AD9233-125EBZ](https://www.x-on.com.au/mpn/analogdevices/ad9233125ebz) [AD9265-105EBZ](https://www.x-on.com.au/mpn/analogdevices/ad9265105ebz) [AD9265-80EBZ](https://www.x-on.com.au/mpn/analogdevices/ad926580ebz) [AD9608-125EBZ](https://www.x-on.com.au/mpn/analogdevices/ad9608125ebz) [AD9629-80EBZ](https://www.x-on.com.au/mpn/analogdevices/ad962980ebz) [AD9648-125EBZ](https://www.x-on.com.au/mpn/analogdevices/ad9648125ebz) [AD9649-](https://www.x-on.com.au/mpn/analogdevices/ad964920ebz) [20EBZ](https://www.x-on.com.au/mpn/analogdevices/ad964920ebz) [AD9650-80EBZ](https://www.x-on.com.au/mpn/analogdevices/ad965080ebz) [AD9765-EBZ](https://www.x-on.com.au/mpn/analogdevices/ad9765ebz) [AD9767-EBZ](https://www.x-on.com.au/mpn/analogdevices/ad9767ebz) [AD9778A-DPG2-EBZ](https://www.x-on.com.au/mpn/analogdevices/ad9778adpg2ebz) [ADS8322EVM](https://www.x-on.com.au/mpn/texasinstruments/ads8322evm) [LM96080EB/NOPB](https://www.x-on.com.au/mpn/texasinstruments/lm96080ebnopb) [EVAL-AD5445SDZ](https://www.x-on.com.au/mpn/analogdevices/evalad5445sdz)